# <span id="page-0-0"></span>VICTOR READER STREAM Handleiding voor gebruikers HumanWare

V1.1 - april 2023

# <span id="page-1-0"></span>**Over VICTOR READER STREAM**

In deze handleiding maakt u uitgebreid kennis met de Victor Reader Stream 3, een krachtige DAISYspeler.

Victor Reader Stream is ontworpen als afspeelapparaat voor het weergeven van DAISY-, NISO- en MP3-bestanden, ten behoeve van studenten, professionals en diegenen die onderweg gebruik willen maken van uitgebreide leesmogelijkheden.

Victor Reader stelt u in staat data te kopiëren van de computer naar het interne geheugen van de speler of naar SD-kaart. Daarnaast is er de mogelijkheid boeken te downloaden via wi-fi en gebruik te maken van internetradio. . Tijdens het afspelen biedt de Victor Stream uitgebreide mogelijkheden om in boeken en elektronische tekstbestanden te navigeren.

De Stream kan tevens gebruikmaken van draadloze netwerken, zodat onlinediensten beschikbaar zijn zoals internetradio en podcasts. Maar ook de boeken van Passend Lezen kunnen worden gedownload in de speler.

In deze handleiding zal de Victor Reader Stream kortweg als 'De Stream" of "de speler" worden aangeduid.

#### Inhoudsopgave

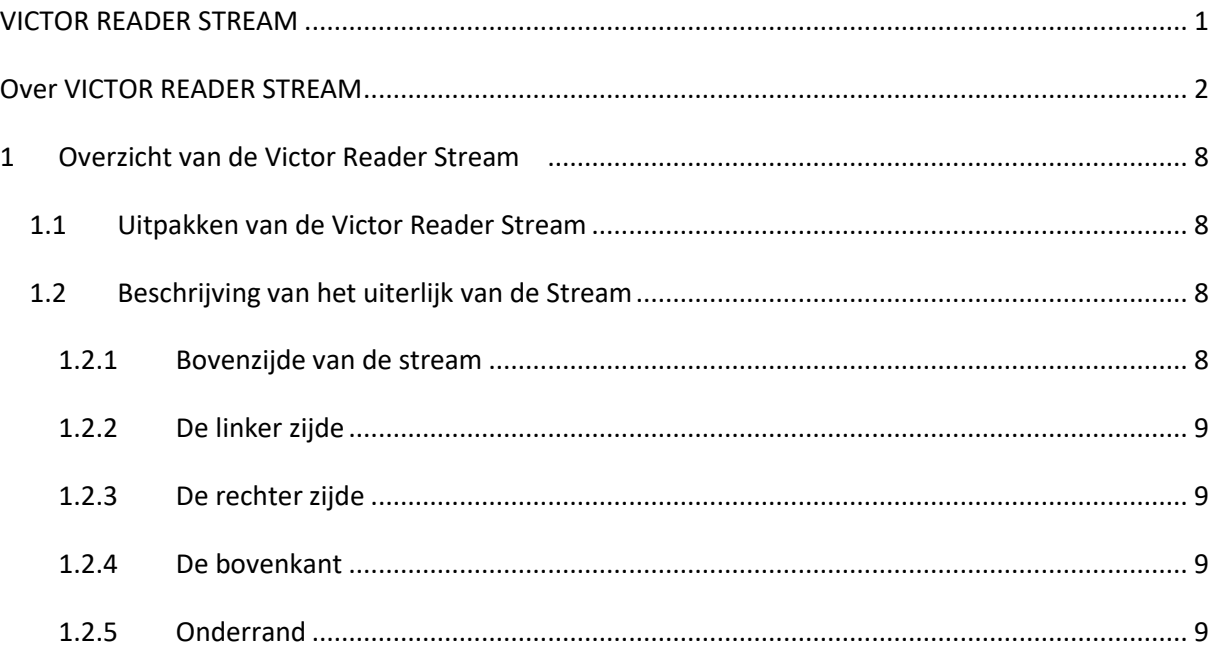

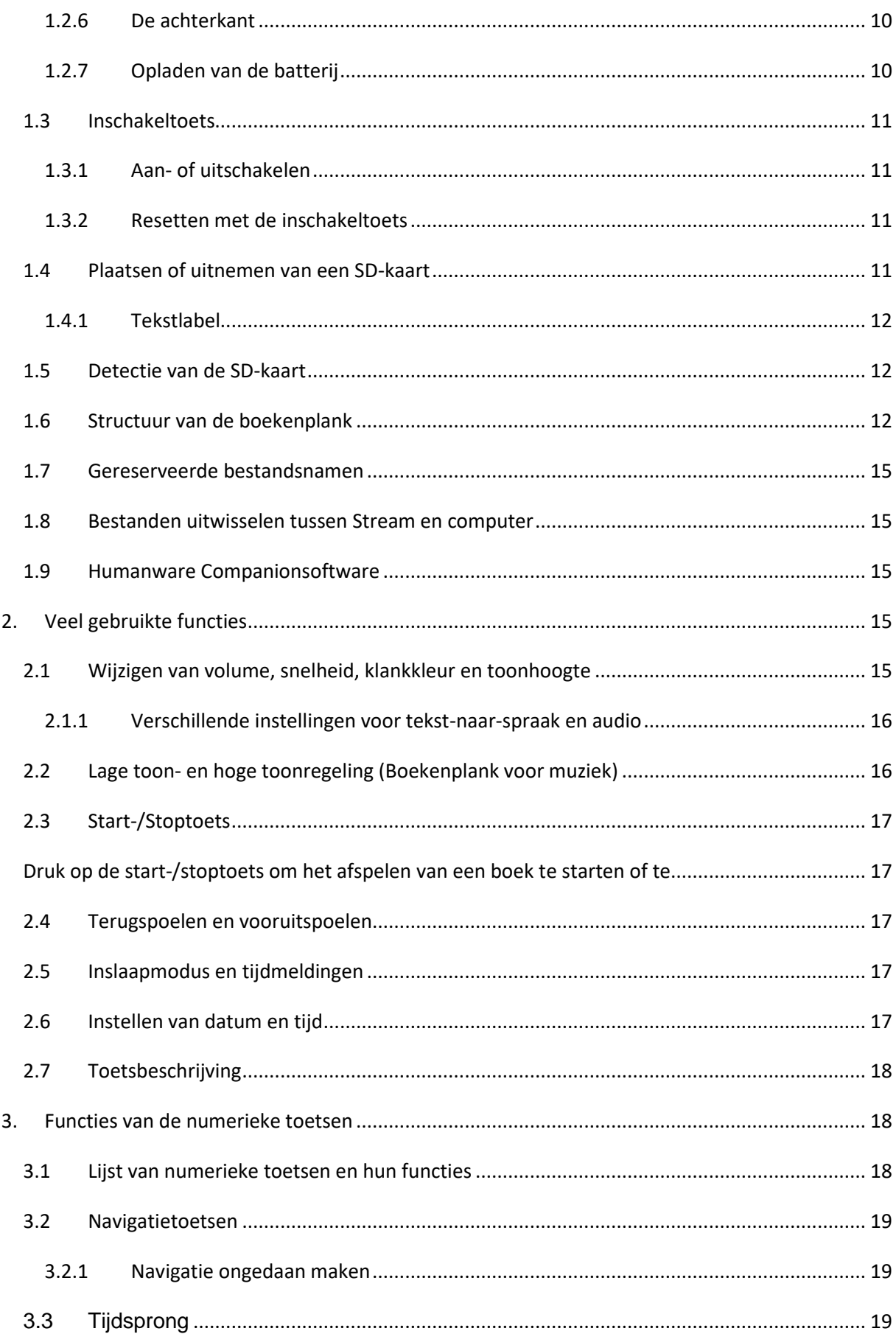

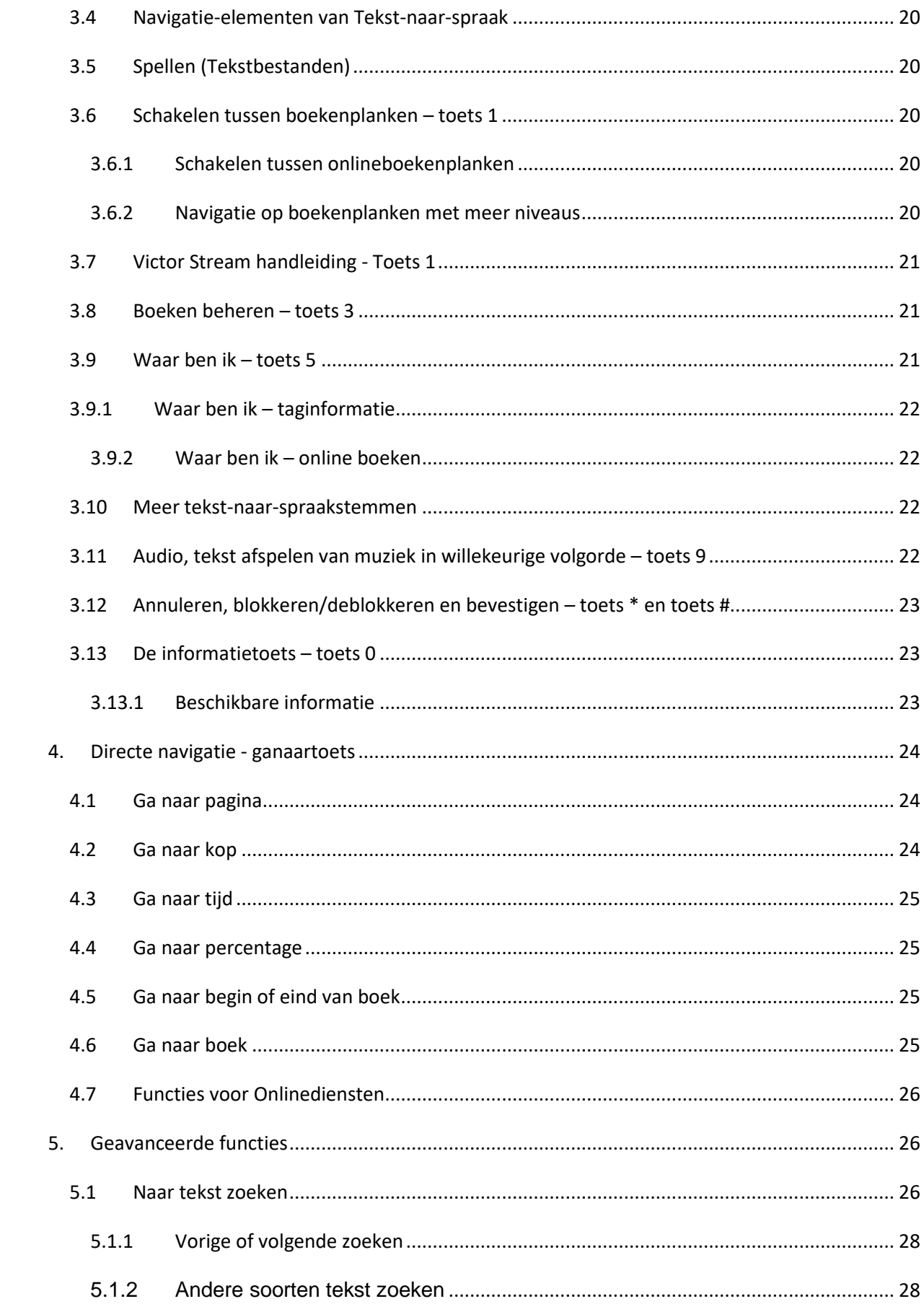

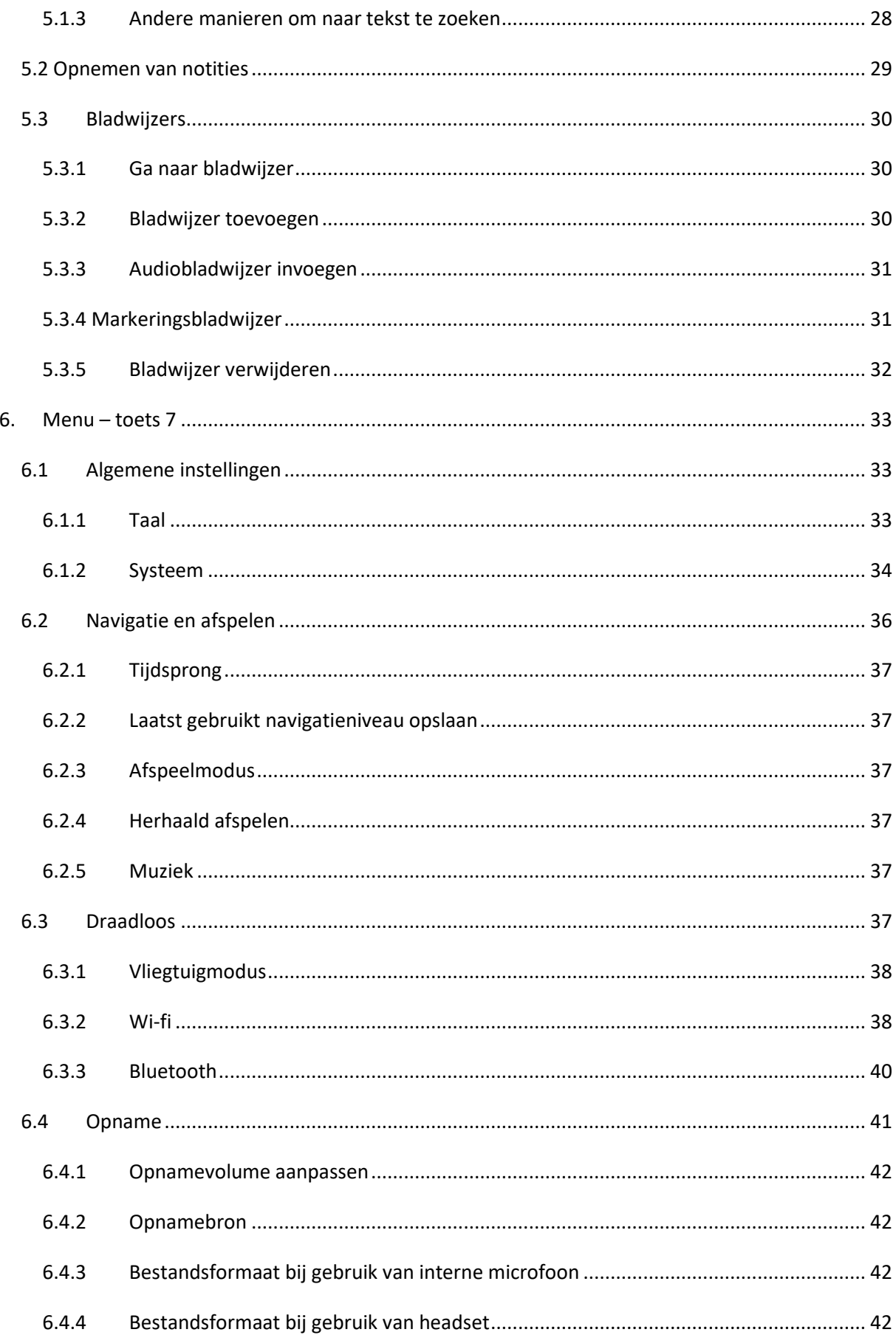

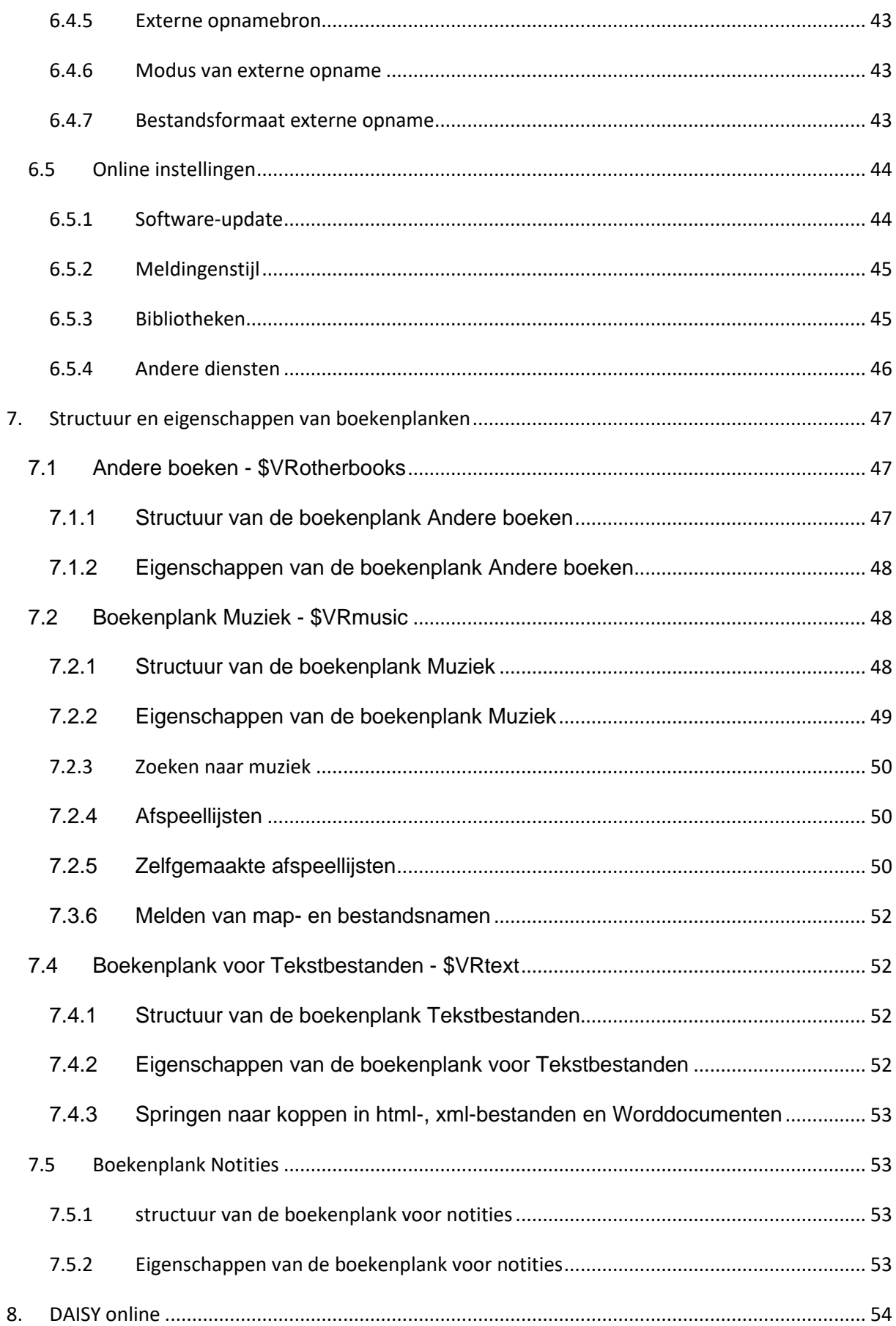

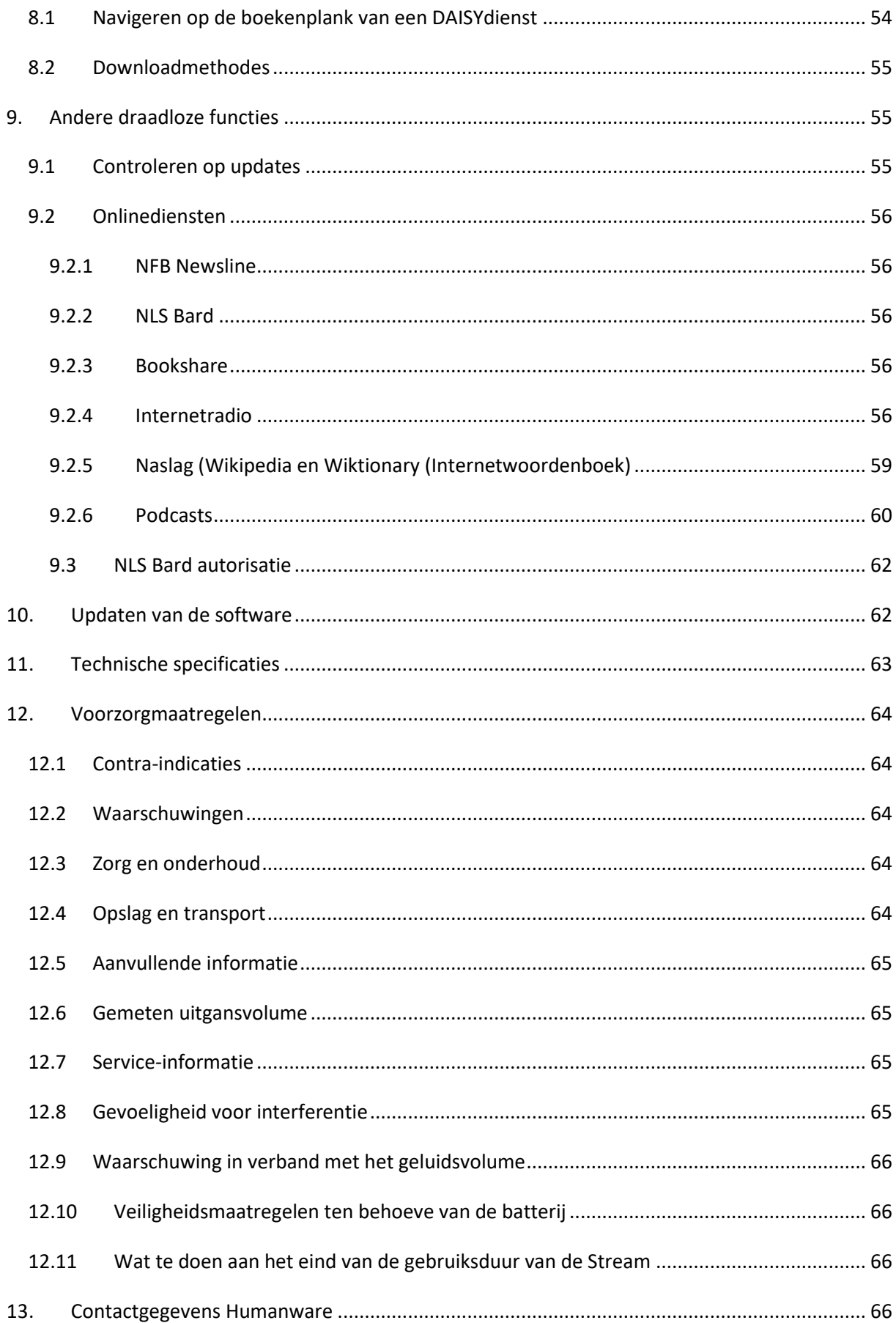

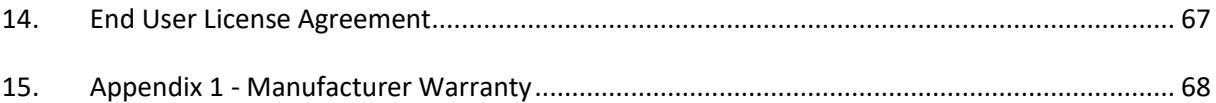

# <span id="page-7-0"></span>**1 Overzicht van de Victor Reader Stream**

### <span id="page-7-1"></span>*1.1 Uitpakken van de Victor Reader Stream*

De verpakking van de Stream bevat de volgende zaken:

- De Victor Reader Stream
- Netadapter met vier aanpassingspluggen voor verschillende landen
- USB c naar USB-kabel om de Stream met de netadapter of met een computer te verbinden
- Een gedrukt document om met de Stream aan de slag te gaan

### <span id="page-7-2"></span>*1.2 Beschrijving van het uiterlijk van de Stream*

### <span id="page-7-3"></span>1.2.1 Bovenzijde van de stream

de bovenzijde van de speler kan worden onderverdeeld in enkele delen. In het bovenste deel zijn vijf rijen met elk drie toetsen te vinden:

De vierkante toets links boven is de ganaartoets. Met deze toets kan direct naar een bepaalde pagina of kop worden gesprongen. Direct boven de ganaartoets bevindt zich een klein gaatje, waarachter de ingebouwde mono-microfoon zit.

Rechts naast de ganaartoets zit een ronde toets; dit is de toets om de vliegtuigmodus aan of uit te schakelen en tevens te wisselen tussen de offline- en onlineboekenplank.

Rechts van de onlinetoets zit de bladwijzertoets, die de vorm heeft van een diamant. Met deze toets kunnen bladwijzers worden gemaakt en kan worden bepaald op welke manier tekens kunnen worden ingevoerd.

De rijen 2 tot en met 5 vormen het numerieke toetsenbord, vergelijkbaar met het toetsenbord van een telefoon. Toets 5 is gemerkt met 2 puntjes, de toetsen 2, 4, 6 en 8 zijn voorzien van een voelbaar gebogen randje; met deze toetsen kan naar een bepaalde pagina, kop of bladwijzer worden gesprongen en er kan tekst mee worden ingevoerd in invoervelden.

- Onder het numerieke toetsenbord zitten nog vier toetsen: de start/stoptoets bevindt zich helemaal onderaan, tussen de terugspoel- en de vooruitspoeltoets. Zowel de terugspoel- als de vooruitspoeltoets zijn te herkennen aan een gebogen randje.

Recht boven de start/stoptoets zit de inslaaptoets. Druk deze toets een of meermalen in om een tijdsduur te kiezen waarna de Stream zich automatisch uitschakelt of houd de toets ingedrukt om de tijd en de datum te laten uitspreken.

### <span id="page-8-0"></span>1.2.2 De linker zijde

De ronde toets, boven in de linker zijde is de aan- en uitschakeltoets. Houdt deze toets enkele seconden ingedrukt om de Stream aan of uit te zetten. Onder de aan- en uitschakeltoets zit een LEDlampje, dat continu groen brandt zolang het apparaat aan staat. Tijdens het opladen zal deze LED knipperen, ook als de Stream uitgeschakeld is. Tijdens het afspelen kan met de aan- en /uitschakeltoets ook worden geschakeld tussen het instellen van het geluidsvolume, de afspeelsnelheid en de klankkleur.

Ten slotte zijn er nog twee langwerpige toetsen. Samen met de aan- en uitschakeltoets dienen zij om de Stream harder of zachter te laten afspelen, de afspeelsnelheid te verhogen of te verlagen en om de klankkleur te regelen. De Stream 'onthoudt' een eenmaal ingestelde geluidssterkte, afspeelsnelheid en klankkleur. De Stream onthoudt afzonderlijk de ingestelde geluidssterkte van het afspelen via de luidspreker en via oordopjes.

Onderaan de linker zijde bevindt zich een aansluitmogelijkheid voor een externe stereo-microfoon of een ander apparaat; deze aansluiting werkt dan als een line-in.

### <span id="page-8-1"></span>1.2.3 De rechter zijde

De enige toets inde rechter zijde is de langwerpige opnametoets, gemerkt met een ronde rode markering in het midden.

### <span id="page-8-2"></span>1.2.4 De bovenkant

Middenin de bovenrand zit de opening van het sD-kaartslot, afgeschermd met een siliconen klepje.

### <span id="page-8-3"></span>1.2.5 Onderrand

Middenin de onderrand bevindt zich de USB C–connector. Gebruik deze om de Stream op te laden of te verbinden met een computer, om bestanden te kopiëren van of naar het interne geheugen van de speler of naar SD-kaart. Hoewel de Stream ook wordt opgeladen via deze connector, als hij met de computer verbonden is, zal dit langer duren, afhankelijk van de hoeveelheid energie die de computer biedt. De snelste manier om de interne batterij te laden is gebruik te maken van de meegeleverde adapter. Het is heel goed mogelijk ook andere adapters te gebruiken, maar het opladen zal dan meer tijd kosten. Humanware raadt aan een USB-adapter met een vermogen van 1,5 ampère te gebruiken.

Links van de USB-connector bevindt zich de aansluiting voor oordopjes. Deze kan ook worden gebruikt om de Stream te verbinden met een externe luidspreker.

Rechts van de USB C-connector zitten vier kleine gaatjes, waarachter de interne luidspreker verborgen zit. Zodra oordopjes worden aangesloten wordt deze uitgeschakeld.

### <span id="page-9-0"></span>1.2.6 De achterkant

De achterkant van de Stream is voorzien van een rechthoekige rubberen rand; deze voorkomt het wegglijden van het apparaat op een gladde ondergrond. Binnen deze rand bevindt zich een etiket met de modelaanduiding en het serienummer van het apparaat. Deze gegevens kunnen ook worden opgevraagd door toets 0 in te drukken of door toets 5 ingedrukt te houden.

### <span id="page-9-1"></span>1.2.7 Opladen van de batterij

De interne batterij wordt automatisch opgeladen, zodra de Stream op het lichtnet wordt aangesloten of verbonden wordt met een computer. Als de speler wordt uitgeschakeld tijdens het opladen zal het LEDlampje, direct onder de inschakeltoets, knipperen. De speler kan worden gebruikt tijdens het opladen, maar het LEDlampje zal dan constant branden. Druk op toets 0 of op de bevestigtoets om de status van de batterij tijdens het opladen te horen. Het volledig opladen van de batterij duurt ongeveer 3 uur bij gebruik van de door Humanware meegeleverde netadapter. De geleverde energie via de USB-connector van een computer kan verschillen. Daarom zal het opladen van de Stream via de computer langer duren en soms helemaal niet gebeuren. Het is zeer goed mogelijk veilig een andere USB-adapter te gebruiken dan de meegeleverde. Voor gegarandeerd opladen raadt Humanware een USB-adapter aan met een vermogen van 1,5 ampère en een hoogwaardige USB Ckabel.

Als de speler niet op het lichtnet is aangesloten en gedurende 30 minuten niet wordt gebruikt, zal hij zich automatisch uitschakelen, om de batterij te sparen.

Attentie: het is normaal dat de Stream warm wordt tijdens het opladen. Zorg er daarom voor dat de speler tijdens het opladen niet in de zon ligt of zich bevindt in de buurt van een warmtebron of is ingepakt in een tas of kleding.

Een volledig opgeladen batterij biedt circa 15 uur speeltijd bij gebruik met oordopjes. In de volgende gevallen zal de gebruiksduur echter minder zijn:

- Als de batterij korter is opgeladen dan drie uur
- Bij gebruik online
- Bij intensief gebruik van navigatiecommando's in een boek
- Bij hoog volume en/of hoge afspeelsnelheid
- Na zo'n 400 oplaadacties zal het vermogen van de batterij om opgeladen te blijven beginnen te verminderen.

### <span id="page-10-0"></span>*1.3 Inschakeltoets*

### <span id="page-10-1"></span>1.3.1 Aan- of uitschakelen

Dicht onder de linker bovenhoek van de Stream bevindt zich de inschakeltoets. Houdt deze enkele seconden ingedrukt om het apparaat aan te zetten. De speler geeft een toonsignaal en een meldt dat hij is aangezet. Houdt opnieuw deze toets ingedrukt gedurende enkele seconden om het apparaat uit te schakelen. De Stream meldt dat hij zichzelf uitschakelt en geeft twee korte toonsignalen; om aan te geven dat hij definitief is uitgeschakeld.

### <span id="page-10-2"></span>1.3.2 Resetten met de inschakeltoets

Als de Stream niet meer reageert op welke toets dan ook, houdt dan gedurende 7 seconden de inschakeltoets ingedrukt; de speler wordt dan gereset.

### <span id="page-10-3"></span>*1.4 Plaatsen of uitnemen van een SD-kaart*

Volg onderstaande stappen om een SD-kaart in de Stream te plaatsen of deze weer uit de speler te nemen:

- Neem de Stream in de hand, met de toetsen naar u toegekeerd. Het SD-kaartslot bevindt zich in de bovenrand van het apparaat.
- Open het rubberen klepje dat het kaartslot bedekt.
- Kenmerkend voor een SD-kaart is dat één hoek als het ware schuin is afgesneden. Schuif de SD-kaart in het kaartslot, zodanig dat de schuine hoek zich linksonder bevindt en dus het eerst in het kaartslot verdwijnt. Als de kaart niet op de juiste wijze wordt geplaatst voelt u weerstand tijdens het plaatsen.
- Druk de SD-kaart voorzichtig dieper in het slot, totdat een zachte klik klinkt ten teken dat de kaart goed is geplaatst.
- Laat het rubberen klepje terugveren, zodat het kaartslot weer is afgesloten.
- Open het rubberen klepje, druk zacht op de bovenrand van de SD-kaart en laat hem dan los; de kaart veert naar boven en steekt enigszins uit het slot.
- Neem de kaart vervolgens uit het apparaat.

Nb: in de rechterzijde van de kaart zit een schuifschakelaar. Deze schakelaar moet naar beneden geschoven zijn om bestanden naar de SD-kaart te kunnen kopiëren of notities te kunnen opnemen. Wordt de schakelaar naar boven geschoven, dan is de kaar tegen schrijven beveiligd en kunnen geen bestanden naar de kaart worden gekopieerd of worden verwijderd en er kunnen geen notities worden gemaakt.

### <span id="page-11-0"></span>1.4.1 Tekstlabel

Het is niet mogelijk braillelabels op een SD-kaart aan te brengen; dit zou de kaartlezer in de Stream kunnen beschadigen. Om toch gemakkelijker SD-kaarten van elkaar te kunnen onderscheiden biedt de Stream de mogelijkheid een tekstbestand met de naam \$VRlabel.txt in de hoofdmap van de SD-kaart te plaatsen. Een dergelijk bestand kan worden aangemaakt met behulp van het Windowsprogramma Kladblok of met de Companionsoftware van Humanware. In het menu van de Companionsoftware is deze functie te vinden onder Tools. Zodra de Stream wordt aangezet zoekt het apparaat op de SD-kaart naar het bestand \$VRlabel.txt. Wordt dit gevonden dan spreekt de Stream de inhoud van dit bestand uit. De tekst in dit bestand mag niet langer zijn dan vijftig tekens. Zijn er toch meer tekens aanwezig dan worden de eerste vijftig gelezen, de overige worden genegeerd. Kies een naam die duidelijk maakt wat er op de SD-kaart te vinden is. Het is aan u of er al dan niet een labelbestand aangemaakt wordt. Voor het goed functioneren van de Stream maakt het niet uit of er zo'n bestand is of niet.

Nb: een label, dat in de Windows verkenner aan een SD-kaart wordt toegekend wordt door de Stream niet herkend en dus niet gemeld.

### <span id="page-11-1"></span>*1.5 Detectie van de SD-kaart*

Als de SD-kaart uit de Stream wordt genomen tijdens het afspelen, dan schakelt de Speler naar het interne geheugen, mits zich daar bestanden bevinden. Als dat niet het geval is dan schakelt hij de toetsbeschrijver in; dit heeft tot gevolg dat de functie elke ingedrukte toets kort door de Stream wordt omschreven.

Als de Stream wordt aangezet en er is een SD-kaart aanwezig en/of er bevinden zich bestanden in het interne geheugen, dan zal eerst de SD-kaart worden gescand. De stream zal naar het laatst gelezen boek gaan. Is dat boek niet meer aanwezig dan gaat de Stream naar het eerste boek op SD-kaart. Als er geen boeken op de kaart worden gevonden zoekt het apparaat naar boeken in het interne geheugen.

### <span id="page-11-2"></span>*1.6 Structuur van de boekenplank*

De Stream kent diverse boektypen die elk hun eigen boekenplank (map met submappen) hebben. Deze hoofdmappen met submappen worden boekenplanken genoemd. Door herhaaldelijk op toets 1 te drukken kan de gewenste boekenplank worden geselecteerd. Als eenmaal een bepaalde boekenplank is gekozen dan kan met de toetsen 4 en 6 achterwaarts resp. voorwaarts door de op die boekenplank aanwezige lijst van boeken worden gebladerd. Alleen niet-lege boekenplanken worden gemeld. De boekenlijsten kunnen worden beschouwd als cirkels; als met toets 6 naar het laatste boek in de lijst wordt gebladerd, dan zal een volgende druk op toets 6 het eerste boek in de lijst selecteren.

Op de SD-kaart of op een USB-apparaat correspondeert elke boekenplank met een vaste mapnaam die begint met \$VR (\$Victor Reader). In elk van deze speciale mappen kan de gebruiker per boek een aparte submap aanmaken of mappen aanmaken voor bepaalde categorieën van bestanden. Het is evengoed mogelijk in de hoofdmap andere mappen En bestanden op de SD-kaart aan te maken, echter, alleen de speciale mappen beginnend met \$VR worden door de Stream als boekenplanken herkend. Als een lege SD-kaart in de Stream wordt geplaatst, dan zal de Stream automatisch de mappen beginnend met \$VR aanmaken.

#### Overzicht van boekenplanken en mapnamen:

Boekenplank voor DAISYboeken: \$VRdtb (Victor Reader Stream digital talking book)

Boektypen: DAISY 2.xx, NISO, NISO Z39.86 (DAISY 3), NIMAS 1.1, unprotected EPUB

Gebruik: de bestanden die samen een DAISYboek vormen moeten ook samen in dezelfde map worden opgeslagen, Voor elk DAISYboek moet een aparte map worden aangemaakt. Boeken die uit één bestand bestaan, bijvoorbeeld epub-bestanden, kunnen worden geplaatst in de map \$VRdtb.

Gebruik de toetsen 2 en 8 om het niveau te kiezen waarop gebladerd moet worden en blader met de toetsen 4 en 6 resp. achterwaarts of voorwaarts op het gekozen niveau. Druk op de Start-/stoptoets om een boek te selecteren. Op deze boekenplank worden de afspeelpositie en de gemaakte bladwijzers van elk boek afzonderlijk bewaard.

#### Boekenplank voor andere boeken: \$VRotherbooks

Boektypes: niet-DAISY- en niet-NISO boeken en alle boeken die zijn opgenomen in een door de Stream ondersteund audiobestandsformaat.

Gebruik: alle bestanden die samen één boek vormen dienen in een aparte submap onder \$VRotherbooks te worden opgeslagen. Op deze boekenplank mogen mappen genest zijn, d.w.z. onder aangemaakte mappen mogen submappen worden aangemaakt. Boeken die slechts uit één bestand bestaan mogen worden opgeslagen in de hoofdmap \$VRotherbooks. Bepaal met de toetsen 2 en 8 het gewenste navigatieniveau en blader met de toetsen 4 en 6 achterwaarts resp. voorwaarts op dat niveau. Druk op de start-/stoptoets om een boek te selecteren. Op deze boekenplank worden de afspeelpositie en de aangemaakte bladwijzers voor elk boek afzonderlijk opgeslagen. Afspelen wordt automatisch beëindigd aan het eind van het laatste bestand binnen een boek.

#### Boekenplank voor muziek: \$VRmusic

Boektypen: m3u (Enig ondersteunde type afspeellijst) en opgenomen bestanden in alle door de Stream opgenomen en dus ondersteunde bestandsformaten

Gebruik: een boek is op de boekenplank voor muziek te beschouwen als alle bestanden in een afspeellijst (Bestand met de extensie m3u) of de totale verzameling van mappen en bestanden in de hoofdmap \$VRmusic, waarnaar wordt verwezen als 'All music'.

De afspeelpositie en aangemaakte bladwijzers worden voor ieder boek afzonderlijk opgeslagen. Gebruik de toetsen 4 en 6 om tussen 'muziekboeken' op deze boekenplank te navigeren. Allmusic, is de naam van de gehele structuur van mappen en submappen die audiobestanden bevatten. Zo kan die structuur bijvoorbeeld ingedeeld zijn met mapnamen naar genre, submappen voor de diverse uitvoerenden en ten slotte een submap per album met daarin de tracks van dat album.

Gebruik de toetsen 2 en 8 om het navigatieniveau te bepalen (bladeren langs mappen of langs audiobestanden) en gebruik de toetsen 4 en 6 om op dat niveau achterwaarts resp. voorwaarts te bladeren.

Na het weergeven van het laatste bestand in een map wordt het eerste uit de volgende map afgespeeld, enz. Met toets 9 kan worden bepaald of de afzonderlijke bestanden al dan niet in willekeurige volgorde worden afgespeeld. Afspelen in willekeurige volgorde is alleen van toepassing op muziekbestanden.

Boekenplank voor opgeslagen podcasts: \$VRpodcasts

Boektypen: alle door de Stream ondersteunde audiobestandstypen.

Gebruik: elk afzonderlijk opgeslagen podcastbestand is te beschouwen als een boek. Dat betekent dat op de boekenplank voor podcasts met de toetsen 4 en 6 achterwaarts resp. voorwaarts langs de bestanden kan worden gebladerd. Als gebruik wordt gemaakt van submappen dan kan met de toetsen 2 en 8 het niveau worden geselecteerd. De afspeelpositie en eventueel aangemaakte bladwijzers worden voor elk podcastbestand afzonderlijk opgeslagen. Het afspelen stopt aan het eind van elke podcast.

#### Boekenplank voor tekstbestanden: \$VRtext

Bestandsformaten: .bra, .brf, .docx, .fb2, .html, .rtf, .ses3, .txt en .xml. Zie hoofdstuk 10 voor een volledig overzicht van ondersteunde bestandstypen

Gebruik: elk tekstbestand wordt beschouwd als een op zichzelf staand boek; dat betekent dat eenmaal op de boekenplank \$VRtext van tekstbestand naar tekstbestand achterwaarts of voorwaarts kan worden gebladerd met de toetsen 4 resp. 6. Tekstbestanden kunnen worden bewaard in submappen. Met de toetsen 2 en 8 kan de gewenste submap of het navigatieniveau binnen het tekstbestand worden bepaald. De positie waar met lezen wordt gestopt wordt voor elk tekstbestand afzonderlijk bewaard. Hetzelfde geldt voor aangemaakte bladwijzers. Het afspelen van een tekstbestand stopt aan het eind van het bestand.

Nb.: als een braille tekstbestand Met de extensie .brf niet goed wordt weergegeven ga dan na of de juiste brailletabel geselecteerd is. Open hiervoor het menu met toets 7, selecteer Algemene instellingen en vervolgens Taal en blader naar vertaaltabel.

Boekenplank voor notities: \$VRnotes

Boektypes: opgenomen spraaknotities.

Gebruik: dit is de lijst van opgenomen spraaknotities, waarin elk opgenomen bestand zijn eigen volgnummer krijgt. Elke opgeslagen notitie wordt beschouwd als één boek.; dat betekent dat voor elke notitie de leespositie en een set bladwijzers wordt bewaard.

#### Boekenplank Radio-opnamen: \$VRinternetRadio

Boektypes: opgenomen internetradio fragmenten, mp3- of wav-bestanden.

Gebruik: elk opgenomen internetradiofragment wordt beschouwd als een apart boek. Blader met de toetsen 4 en 6 achterwaarts resp. voorwaarts langs de bestanden, druk op start/stop om het geselecteerde bestand af te spelen.

Nb.: voor de leesbaarheid zijn de hierboven genoemde mapnamen zoveel mogelijk weergegeven in kleine letters. De Stream maakt overigens bij bestands- en mapnamen geen onderscheid tussen hoofd- en kleine letters.

### <span id="page-14-0"></span>*1.7 Gereserveerde bestandsnamen*

De Stream kan bestandsnamen aanmaken op SD-kaart, beginnend met \$VR. wijzig deze bestanden niet; dit kan tot onvoorspelbaar gedrag van de Stream leiden.

### <span id="page-14-1"></span>*1.8 Bestanden uitwisselen tussen Stream en computer*

Handel als volgt om bestanden uit te wisselen tussen de Stream en de computer: Sluit de kleine stekker van de meegeleverde USB-kabel aan op de connector in de onderrand van de Stream en de grotere op de computer. Als de Stream is ingeschakeld zal Windows de Stream herkennen en met behulp van de Windows verkenner kunnen dan bestanden over en weer worden gekopieerd. Als in de Stream een SD-kaart aanwezig is, zullen het interne geheugen en de SD-kaart in de Stream door de Windows Verkenner als afzonderlijke mappen getoond. Wordt een SD-kaart verwijderd of geplaatst, dan zal dit tot gevolg hebben dat hij uit de Windows verkenner verdwijnt of daarin verschijnt.

Zolang de Stream met de ingeschakelde computer verbonden blijft zal de interne batterij in meerdere of mindere mate worden opgeladen.

Wellicht vindt u het gemakkelijker een SD-kaartslot in de computer te gebruiken.

Bent u niet vertrouwd met het overzetten van bestanden, dan is het wellicht een idee gebruik te maken van de door Humanware beschikbaar gestelde Companionsoftware. Deze kan worden gedownload van de website van Humanware.

### <span id="page-14-2"></span>*1.9 Humanware Companionsoftware*

De Humanware Companion (Vertaling: Companion is Metgezel/kameraad) is een Windowsprogramma dat kan worden gebruikt samen met de Stream, de Trek en de Stratus. Dit programma maakt het gemakkelijk boeken, muziek, podcasts, gesproken notities en tekstbestanden te beheren. Met dit programma kunnen boeken, muziek, etc. worden gekopieerd of verplaatst naar of verwijderd van de SD-kaart of het interne geheugen van de stream. Ook kan met dit programma de software in de Stream worden bijgewerkt. Verbindt daartoe de Stream met de computer of plaats een SD-kaart in de computer.

Ga naar [www.humanware.com/companion](http://www.humanware.com/companion) om de Companionsoftware te downloaden.

# <span id="page-14-3"></span>**2. Veel gebruikte functies**

### <span id="page-14-4"></span>*2.1 Wijzigen van volume, snelheid, klankkleur en toonhoogte*

Als de Stream is ingeschakeld kan de geluidssterkte tijdens het afspelen worden verhoogd of verlaagd met beide toetsen direct onder de inschakeltoets. Druk eenmaal kort op de inschakeltoets; nu kan met deze toetsen de snelheid worden gewijzigd. Druk nogmaals kort op de inschakeltoets; nu kan de klankkleur worden gewijzigd en als tenslotte nogmaals kort op de inschakeltoets wordt gedrukt dan kan de toonhoogte worden veranderd. Als gedurende tien seconden geen toets wordt gedrukt dan keert de Stream automatisch terug naar de stand waarin de geluidssterkte kan worden geregeld. Wordt de minimum- of maximumwaarde van de

geluidssterkte, snelheid, klankkleur of toonhoogte gekozen dan klinkt een hoog geluidssignaal, wordt de standaardsnelheid, klankkleur of toonhoogte ingesteld dan klinkt een lager signaal. Als de Stream niet bezig is met afspelen en toch een andere geluidssterkte, snelheid, klankkleur of toonhoogte wordt gekozen, dan spreekt het apparaat de ingestelde waarde uit, bijv. Geluidssterkte 4 of Snelheid 1. Afhankelijk van de boekenplank biedt de Stream de klankkleurregeling of de toonhoogteregeling aan. Via het menu (Toets 7) kan onder Navigatie en afspelen met Afspeelmodus worden gekozen of de klankkleur of de toonhoogte instelbaar is. Met Toonhoogte kan de hoogte van de toon van afgespeelde spraak worden gevarieerd. Het gevolg is dat op een hogere snelheid weergegeven spraak gaat klinken als een cassette die versneld wordt afgespeeld; de woorden volgen elkaar dus niet alleen sneller op, maar de toonhoogte gaat bij verhoging van de snelheid omhoog.

Volg onderstaande stappen om van klankkleurregeling over te schakelen naar toonhoogteregeling:

- Druk op toets 7 om het menu te openen
- Druk herhaaldelijk op pijl rechts tot op Navigatie en Afspelen en druk vervolgens op de bevestigtoets.
- Druk herhaaldelijk op pijl rechts tot op Afspeelmodus en druk op de bevestigtoets. Op dezelfde wijze kan weer gewisseld worden naar klankkleurregeling.

Diverse landen kennen voorschriften die waarschuwen voor het weergeven van geluid op een te hoge geluidssterkte. De Stream moet hieraan voldoen en zal dus een waarschuwing geven als bij gebruik van oordopjes of een headset een te hoog volume wordt ingesteld. bij gebruik van oordopjes of een hoofdtelefoon zal de Stream een dergelijke waarschuwing geven als een geluidsvolume wordt ingesteld boven niveau 9. (De maximale geluidssterkte is 20). Deze waarschuwing moet volledig worden afgeluisterd, alvorens eventueel met de bevestigtoets voor het hoge volume gekozen kan worden. Het hoge volume blijft ingesteld, totdat de Stream wordt uitgeschakeld of blijft actief gedurende een periode van 20 uur, afhankelijk van welke situatie zich het eerst voordoet. Bij opnieuw inschakelen zal de Stream automatisch volume 9 instellen. Als het apparaat gedurende 20 uur op een volume boven 9 wordt gebruikt, zal het volume automatisch worden ingesteld op 9. Wordt dan opnieuw voor een hoger volume gekozen, dan geeft de Stream opnieuw de melding over het hoge volume.

### <span id="page-15-0"></span>2.1.1 Verschillende instellingen voor tekst-naar-spraak en audio

De Stream onthoudt afzonderlijke instellingen van de snelheid voor tekst-naar—spraak enerzijds en audio anderzijds. De snelheid van tekst-naar-spraak kan dus worden gekozen, zonder dat dit invloed heeft op de snelheid waarmee audiobestanden worden afgespeeld. Hetzelfde geldt voor tekst-naarspraakboeken. Veranderen van de snelheid heeft ook geen effect op muziekbestanden, aangezien de Stream deze altijd op de correcte snelheid weergeeft. Wijzigen van de snelheid heeft wel invloed op alle menu's en meldingen die door tekst-naar-spraak worden weergegeven.

### <span id="page-15-1"></span>*2.2 Lage toon- en hoge toonregeling (Boekenplank voor muziek)*

Op de boekenplank voor muziek is de klankkleur-/toonhoogte-instelling vervangen door een lage en hoge toonregeling. Druk herhaaldelijk op de Inschakeltoets om te schakelen tussen het instellen van geluidssterkte, snelheids, lage tonen en hoge tonen. Kies voor minder lage tonen een instelling lager dan 0 en voor meer lage tonen een instelling hoger dan 0. De hoge toonregeling werkt op dezelfde wijze. Het instellen van meer of minder lage tonen beïnvloedt de hoge tonenregeling niet en

omgekeerd. Zet beide toonregelingen op 0, teneinde m muziek zo oorspronkelijk mogelijk weer te geven.

### <span id="page-16-0"></span>*2.3 Start-/Stoptoets*

<span id="page-16-1"></span>*Druk op de start-/stoptoets om het afspelen van een boek te starten of te*  beëindigen. De start-/Stoptoets kan ook worden gebruikt bij het invoeren van een gewenst hoofdstuk-, kop-, bladwijzer- of paginanummer. Het gevolg is dat de Stream onmiddellijk zal beginnen met afspelen vanaf de gekozen positie.

# <span id="page-16-2"></span>*2.4 Terugspoelen en vooruitspoelen*

Met de toetsen links en rechts van de start-/stoptoets kan snel worden terug- of vooruitgespoeld. Houdt een van beide toetsen ingedrukt om terug- of vooruit te spoelen, totdat de gewenste positie is bereikt. Hoe langer de toets wordt ingedrukt, des te sneller zal het spoelen verlopen: na drie seconden meldt de Stream 30 seconden, drie seconden later Eén minuut, na nog eens drie seconden Twee minuten, na nog eens drie seconden Vijf minuten enz. De grootste sprong is vijf minuten. Na elke drie seconden zal de Stream de tijdsprong melden en kort een fragment van het boek op normale snelheid weergeven. Druk kort op de terugof vooruitspoeltoets om slechts vijf seconden terug of vooruit te spoelen.

Als het weergegeven bestand een tekstbestand is, worden tijdens het spoelen percentages genoemd, in plaats van tijdsaanduidingen: 1%, 2%, 5%, enz. De grootste sprong bedraagt 5%. Als kort op de terug- of vooruitspoeltoets wordt gedrukt tijdens het lezen van tekstbestanden zal de Stream slechts 1 regel terug of vooruitspringen.

### <span id="page-16-3"></span>*2.5 Inslaapmodus en tijdmeldingen*

Met de inslaaptoets, recht boven de start-/stoptoets kan een periode worden gekozen, waarna de Stream zich automatisch uitschakelt en kan de tijd en de datum worden opgevraagd.

Druk herhaaldelijk op deze toets om een tijdsduur van 15, 30, 45 of 60 minuten in te stellen. Via het menu kan worden ingesteld welke van deze periodes verschijnen, als herhaaldelijk op de Inslaaptoets wordt gedrukt. Eén minuut voordat de inslaaptijd verloopt geeft de Stream een melding dat er nog 1 minuut resteert. Bij het verlopen van de ingestelde tijd geeft de stream ook een melding, alvorens zich uit te schakelen.

Druk herhaaldelijk op de inslaaptoets, totdat de Stream meldt: Inslapen uit; de inslaapfunctie is nu uitgeschakeld. In het menu, onder Navigatie- en afspelen kunnen de inslaapmeldingen worden in- of uitgeschakeld (Zie hiervoor paragraaf 6.1.2.3.2.

Houdt de inslaaptoets ingedrukt om de huidige tijd en datum op te vragen. In het menu, onder Systeem/Datum en tijd kan worden bepaald op welke wijze de datum en de tijd worden gemeld.

### <span id="page-16-4"></span>*2.6 Instellen van datum en tijd*

Om duidelijk te maken hoe onder Datum en tijd instellingen kunnen worden aangepast volgt een voorbeeld, dat duidelijk maakt hoe de diverse instellingen kunnen worden aangepast. Volg onderstaande stappen om de datum in te stellen:

- Druk op toets 7 om het menu te openen.
- Druk herhaaldelijk op toets 4 of 6 tot op Algemene instellingen en vervolgens op de bevestigtoets om het submenu te openen.
- Druk herhaaldelijk op toets 4 of 6 tot op Systeem en druk vervolgens op de bevestigtoets.
- Druk herhaaldelijk op toets 4 of 6 tot op Datum en tijd en druk op de bevestigtoets. Hier zijn drie instelmogelijkheden te vinden: Tijd wijzigen, Datum wijzigen en Uitgebreide tijdinstellingen.
- Ga met de toetsen 4 of 6 naar Datum wijzigen en druk op de bevestigtoets; de Stream meldt: Voer jaar, in gevolgd door het jaar dat op dat moment is ingesteld.
- Voer op de numerieke toetsen het huidige jaar in als vier cijfers en druk op de bevestigtoets. De Stream meldt: Voer maand in.
- Voer de twee cijfers van de maand in en druk op de bevestigtoets. De Stream meldt: Voer dag in.
- Voer de twee cijfers van de dag in en druk op de bevestigtoets. De Stream meldt de volledige datum, zoals ingevoerd en keert terug naar Datum wijzigen.
- Desgewenst kan met de toetsen 4 of 6 een andere instelling worden geselecteerd. Door op de bevestigtoets te drukken kan ook die instelling worden aangepast. Verlaat het menu door herhaaldelijk op de annhuleertoets te drukken. Als een ongeldige waarde wordt ingevoerd zal Stream dit melden. Zie voor een uitgebreide bespreking van het menu hoofdstuk 6.

Met de instelling Zomertijd, die zich bevindt onder Uitgebreide tijdinstellingen, kan de klok snel een uur vooruit- of teruggezet worden, afhankelijk van de winter- of zomertijd.

Nb: gebruik van de instelling Zomertijd betekent niet dat de Stream de tijd automatisch aanpast.

### <span id="page-17-0"></span>*2.7 Toetsbeschrijving*

Houdt toets 0 ingedrukt om toetsbeschrijving aan te zetten. Houdt toets 0 nogmaals ingedrukt om de toetsbeschrijving weer uit te zetten. Als er noch op SD-kaart, noch in het interne geheugen bestanden aanwezig zijn wordt de toetsbeschrijving automatisch aangezet. Zolang toetsbeschrijving is ingeschakeld wordt de functie van elke ingedrukte toets kort omschreven. Voor een aantal toetsen geldt dat er meer functies gemeld worden.

### <span id="page-17-1"></span>**3. Functies van de numerieke toetsen**

### <span id="page-17-2"></span>*3.1 Lijst van numerieke toetsen en hun functies*

- Toets 1: Kort: Boekenplank; houdt ingedrukt: openen of afsluiten van de handleiding
- Toets 2: Omhoog
- Toets 3: Beheer van boeken en bestanden (Verwijderen, verplaatsen, kopiëren, terugsturen en opnieuw downloaden)
- Toets 4: achterwaarts verplaatsen
- Toets 5: Waar ben ik; houdt ingedrukt: gegevens over de Stream, waaronder het serienummer
- Toets 6: Voorwaarts verplaatsen
- Toets 7: kort: Menu; houdt ingedrukt: schakelen tussen tekst-naar-spraakstemmen
- Toets 8: Omlaag
- Toets 9: Afspeelmodus: schakelen tussen tekst-naar-spraak en opgenomen audio/schakelen tussen herhalen aan of uit, op de boekenplank voor muziek: schakelen tussen afspelen al dan niet in willekeurige volgorde, herhaald afspelen van een map of een bestand
- Toets \*: kort: Annuleren; houdt ingedrukt: toetsen blokkeren
- Toets 0: kort: Informatie; houdt ingedrukt: toetsbeschrijving in- of uitschakelen
- Toets #: kort: bevestigen; houdt ingedrukt: netstroom/status van batterij en informatie over de voortgang van downloads van boeken en podcasts

### <span id="page-18-0"></span>*3.2 Navigatietoetsen*

De Stream kent diverse navigatieniveaus. Navigatieniveaus zijn als het ware afstanden in een boek die snel kunnen worden overgeslagen. De mogelijke elementen zijn: hoofdstuk, kop, tijd, pagina, alinea, zin en ieder ander element dat door de producent van het boek is mogelijk gemaakt. Gebruik de toetsen 2 en 8 om het gewenste navigatie-element te kiezen en de toetsen 4 en 6 om resp. achterwaarts of voorwaarts per gekozen element te springen. Het is zeer goed mogelijk dat in een boek niet per pagina kan worden gesprongen; denk aan DAISYboeken die zijn gemaakt door de oorspronkelijke cassettes over te zetten op cd's; in dergelijke gevallen komt één van de navigatie-elementen overeen met de lengte van een cassettekant, meestal ongeveer drie kwartier. Met de toetsen 2 en 8 worden alleen die elementen genoemd die in het onderhavige boek door de producent zijn aangebracht. Het element zin is in DAISYboeken meestal beschikbaar, maar de lengte van dit element wordt bepaald door de producent van het DAISYboek. Het kleinste navigatie-element is meestal zin. De maximale lengte van het element Zin is beperkt tot één minuut.

In het menu Navigatie en afspelen kan worden ingesteld het laatst gebruikte navigatie-element per boek op te slaan. Kies dus eerst met de toetsen 2 of 8 het navigatie-element, de afstand die moet worden gesprongen en druk daarna op toets 4 of 6 om achterwaarts of om voorwaarts door het boek te springen. Als er bladwijzers in het boek zijn aangebracht, dan kan ook van bladwijzer naar bladwijzer worden gesprongen. In het menu onder Navigatie en afspelen kan per boek het gewenste navigatie-element worden opgeslagen.

### <span id="page-18-1"></span>3.2.1 Navigatie ongedaan maken

Als op de in de vorige paragraaf omschreven wijze bij voorbeeld naar een volgend hoofdstuk is gesprongen, dan kan deze actie binnen 10 seconden ongedaan worden gemaakt door kort op de annuleertoets te drukken. De Stream springt dan terug naar de laatst gelezen positie in het boek. De functie ongedaan maken is niet van toepassing op terug- of vooruitspoelen.

#### <span id="page-18-2"></span>*3.3 Tijdsprong*

Met de toetsen 2 of 8 kan tijdsprong als navigatie-element worden gekozen. Wordt vervolgens op toets 4 of 6 gedrukt dan wordt een sprong achterwaarts resp. voorwaarts gemaakt die overeenkomt met de gekozen tijdsduur. De mogelijkheden zijn: 30 seconden, 1, 5, 10 of 30 minuten. Deze tijdsprongen kunnen ieder voor zich worden aan- of uitgeschakeld. Elke ingeschakelde tijdsduur verschijnt als navigatie-element in de lijst van navigatie-elementen die met de toetsen 2 en 8 kunnen worden gekozen. In- of uitschakelen van één of meer navigatie-elementen kan worden gedaan in het menu, onder Navigatie en afspelen.

### <span id="page-19-0"></span>*3.4 Navigatie-elementen van Tekst-naar-spraak*

De Stream leest tekstbestanden voor met behulp van de tekst-naar-spraakstemmen; in dat geval zijn extra navigatie-elementen beschikbaar onder de toetsen 2 en 8, te weten: Beeldscherm, Alinea, Regel, Zin, Bladwijzer, Woord, Spellen en Teken. Bovendien wordt, zodra eenmaal naar een woord is gezocht, het element Zoeken toegevoegd, zodat achterwaarts of voorwaarts naar datzelfde woord kan worden gezocht. Het element Beeldscherm is de letterlijke vertaling van Screen en wil zeggen de hoeveelheid tekst die op een beeldscherm wordt weergegeven, een; praktisch wil dit zeggen 25 regels met een lengte van maximaal 80 tekens. Net als bij de andere navigatie-elementen kan met de toetsen 4 en 6 achterwaarts resp. voorwaarts door een tekstbestand worden gesprongen. Het element Beeldscherm wordt alleen dan toegevoegd als in het boek geen pagina's zijn gedefinieerd.

### <span id="page-19-1"></span>*3.5 Spellen (Tekstbestanden)*

Het navigatie-element Spellen kan worden gekozen met de toetsen 2 of 8. Het is te vinden tussen de navigatieelementen woord en teken. Druk op de toetsen 4 of 6 om achterwaarts of voorwaarts per woord te springen; de Stream zal elk woord uitspreken en het vervolgens spellen. Hoofdletters worden gemeld. Woorden worden gespeld op de standaardleessnelheid, ook al is voor de tekst-naar-spraakstem een andere snelheid ingesteld.

### <span id="page-19-2"></span>*3.6 Schakelen tussen boekenplanken – toets 1*

Druk herhaaldelijk op de boekenplanktoets om door de lijst van boekenplanken te bladeren. Boekenplanken die leeg zijn zullen niet in de lijst worden getoond, met uitzondering van de boekenplank Notities. Elke boekenplank bevat zijn bijbehorende type bestanden, zoals aangegeven in de paragrafen over de structuur van boekenplanken (Zie hoofdstuk 7). Eenmaal op een boekenplank kan met de toetsen 4 en 6 achterwaarts resp. voorwaarts langs de aanwezige boeken of bestanden worden gebladerd. Druk op de ganaartoets, Direct boven toets 1, voer een relatief volgnummer van een boek in en druk op de bevestigtoets om snel naar een bepaald boek te gaan en toch op de boekenplank te blijven. Druk op de start-/stoptoets om het boek te openen en met afspelen te beginnen. Het afspelen zal beginnen aan het begin van het boek, of worden vervolgd op de plaats waar de laatste keer met lezen werd gestopt.

### <span id="page-19-3"></span>3.6.1 Schakelen tussen onlineboekenplanken

De Stream heeft als het ware twee boekenkasten: een offline- en een onlineboekenkast. Elk van deze twee heeft weer zijn eigen boekenplanken. Druk herhaaldelijk kort op de onlinetoets, direct boven toets 2, om te schakelen tussen de offline- en de onlineboeknkast en druk herhaaldelijk op toets 1 om binnen de offline- of onlineboekenkast langs de daar aanwezige boekenplanken te bladeren. Eenmaal op een bepaalde boekenplank kan dan weer met de toetsen 4 en 6 achterwaarts of voorwaarts langs de daar aanwezige boeken worden gebladerd. De onlineboekenplanken hebben dezelfde structuur als de offline boekenplanken;

### <span id="page-19-4"></span>3.6.2 Navigatie op boekenplanken met meer niveaus

Het is mogelijk op een boekenplank mappen en submappen aan te maken. Dit geldt voor de boekenplanken gesproken boeken, Other books, opgeslagen podcasts en de boekenplank voor tekstbestanden. In plaats van met de toetsen 4 of 6 langs de boeken op deze boekenplank te bladeren kan met de toetsen 2 en 8 eerst een resp. hoger of lager niveau worden geselecteerd. Met de toetsen 4 en 6 kan dan op dat niveau weer van map naar map worden gebladerd. Eenmaal aangekomen bij de juiste map kan met de toetsen 2 of 8 binnen die map het gewenste niveau worden gekozen en daarna zijn de toetsen 4 en 6 beschikbaar om langs de boeken of bestanden op dat niveau te bladeren, zodat het

gewenste boek kan worden gekozen. De stream ondersteunt 8 niveaus onder de hoofdmap \$VR. Zijn er toch meer niveaus aangemaakt, dan zal de Stream de niveaus dieper dan 8 beschouwen als niveau 8. Zijn er bestanden geplaatst in de hoofdmap \$VR, dan zal Stream die alleen tonen bij gebruik van de toetsen 2 en 8. Nb: Meerdere niveaus zijn zeker niet verplicht maar dus wel mogelijk.

### <span id="page-20-0"></span>*3.7 Victor Stream handleiding - Toets 1*

De handleiding van de Stream is te allen tijde direct beschikbaar. Houdt Toets 1 ingedrukt; Stream meldt dat hij bezig is de handleiding te openen. De handleiding is ingedeeld als een DAISYboek; het is dus gemakkelijk om naar hoofdstukken of secties te navigeren. Houdt toets 1 nogmaals ingedrukt om de handleiding te sluiten.

### <span id="page-20-1"></span>*3.8 Boeken beheren – toets 3*

Tijdens het bladeren langs boeken op de boekenplanken biedt toets 3 de volgende mogelijkheden om boeken te beheren: verwijderen, kopiëren, alle kopiëren en verplaatsen. Daarnaast kunnen met toets 3 nog andere functies worden gekozen, maar die zijn afhankelijk van de gekozen boekenplank. Druk herhaaldelijk op toets 3 om te onderzoeken welke functies op een bepaalde boekenplank beschikbaar zijn. Als eenmaal met toets 3 een functie is geselecteerd, bevestig deze dan met de bevestigtoets. Druk op de annuleertoets om terug te keren naar het boek. De beschikbare functies variëren met het type boek en de plaats waar het boek is opgeslagen. Er zijn uitzonderingen, maar de basale regels zijn:

- Boeken op SD-kaart of in het interne geheugen kunnen worden verwijderd.
- Boeken in het interne geheugen kunnen worden verplaatst.
- Boeken op de onlineboekenplank kunnen worden verwijderd of verplaatst.

Ook afzonderlijke bestanden kunnen met toets 3 worden verwijderd; druk op Bevestigen om daadwerkelijk te verwijderen of een andere toets om te annuleren. Navigeer naar het niveau waarop een map zich bevindt, druk op toets 3 en vervolgens op de bevestigtoets om de map te verwijderen. Ten slotte, ook een bestand uit een afspeellijst kan worden verwijderd, tenminste vanaf softwareversie 1.1.

Op de boekenplank voor notities kan elke afzonderlijke notitie worden verwijderd; druk op toets 3, de Stream vraagt om bevestiging. Druk op de bevestigtoets om te verwijderen of op een andere toets om te annuleren.

Het is ook mogelijk notities definitief te bewaren. Druk daarvoor tweemaal op toets 3; de stream meldt: Notities bewaren? Druk op Bevestigen om dit te doen of op een andere toets om te annuleren; de Stream zal alle nog resterende notities een volgnummer geven van 1 tot en met het hoogst aanwezige volgnummer.

Nb: wees er op bedacht dat boeken kunnen worden opgeslagen op SD-kaart of in het interne geheugen. Er is geen verschil in het beheren van boeken op SD-kaart of het interne geheugen.

### <span id="page-20-2"></span>*3.9 Waar ben ik – toets 5*

Een druk op toets 5 heeft tot gevolg dat de leespositie wordt gemeld, zonder het lezen te onderbreken. Afhankelijk van het boektype zal de Stream het pagina-, kop- of sectienummer, de titel of de bestandsnaam melden. In geval van muziek meldt de Stream de verstreken tijd uitgedrukt in een percentage, de mapnaam en de bestandsnaam. Bij gesproken boeken, andere boeken, opgeslagen podcasts en notities worden zowel de verstreken tijd, uitgedrukt in een percentage als de verstreken tijd gemeld. In geval van tekstbestanden wordt een percentage gemeld, dat aangeeft hoeveel procent is afgespeeld. Na deze melding gaat de Stream door met lezen. Bij gesproken boeken wordt de resterende tijd binnen de huidige sessie gemeld; in de praktijk betekent dit dat de resterende tijd tot het einde van het hoofdstuk wordt gemeld.

Nb: wees er op bedacht dat de informatie uitgedrukt in tijd niet altijd aanwezig is.

Als toets 5 ingedrukt wordt gehouden geeft de Stream een verkorte versie van de gegevens, die zou worden gemeld als kort op toets 0 wordt gedrukt, te weten: het versienummer, het serienummer en het aantal geïnstalleerde gebruikerssleutels.

### <span id="page-21-0"></span>*3.9.1 Waar ben ik – taginformatie*

als tijdens het afpelen van mp3- of mp4-bestanden tweemaal op toets 5 wordt gedrukt, meldt de Stream de Id3 taggegevens, d.w.z. de titel en andere gegevens die door de maker aan het bestand zijn toegevoegd. Als eenmaal op toets 5 wordt gedrukt tijdens het luisteren naar een internetradiostation dan meldt de Stream de naam van het afgespeelde nummer, indien beschikbaar. Wordt echter tweemaal op toets 5 gedrukt dan meldt de Stream gegevens over het radiostation: de naam van het station, het muziekgenre, de url, enkele andere gegevens en de bitrate.

Het weergeven van al deze informatie kan altijd worden onderbroken door op de start/stoptoets te drukken.

### <span id="page-21-1"></span>3.9.2 Waar ben ik – online boeken

Het zoeken van boeken online kan een lijst opleveren, zoals bijvoorbeeld bij het zoeken naar DAISYboeken in de bibliotheek Passend Lezen. Tijdens het bladeren door de lijst van zoekresultaten kan ook op toets 5 worden gedrukt; dit levert meestal een korte omschrijving van de inhoud van het boek op.

### <span id="page-21-2"></span>*3.10 Meer tekst-naar-spraakstemmen*

De Stream biedt de mogelijkheid naast elkaar twee tekst-naar-spraakstemmen te gebruiken, een menustem en een toegevoegde stem. Houdt toets 7 ingedrukt om te schakelen tussen beide stemmen. Het menu zal altijd met de menustem worden weergegeven, zoals de naam al aangeeft.

### <span id="page-21-3"></span>*3.11 Audio, tekst afspelen van muziek in willekeurige volgorde – toets 9*

De Stream biedt twee manieren om bestanden weer te geven: opgenomen audio en tekstnaar-spraak. In geval van sommige DAISY- en NISOboeken, die zowel van opgenomen audio als van tekst zijn voorzien, kan met toets 9 worden gewisseld tussen de opgenomen audio (Het voorgelezen boek) en de digitale tekst (Weer te geven met de tekst-naar-spraakstem). In hoeverre opgenomen audio en tekst precies parallel lopen, wordt bepaald door de producent van het boek maar over het algemeen zijn beide informatiestromen gesynchroniseerd tot op het navigatie-element alinea of zin.

Wees erop bedacht dat de laatst gebruikte wijze van afspelen door de Stream wordt onthouden. Alleen de in het boek aanwezige informatie bepaalt of gekozen kan worden tussen opgenomen audio of tekst. Bestaat het boek uit alleen opgenomen audio, zoals bij veel DAISYboeken het geval is, dan kan dus niet naar tekst-naar-spraak worden geschakeld. Wordt echter toch op toets 9 gedrukt, dan geeft de Stream alleen een kort geluidssignaal en gaat door met het afspelen van het boek.

Tijdens het afspelen van muziek kan met toets 9 worden gewisseld tussen de volgende vier afspeelmogelijkheden: Willekeurig uit, Willekeurig aan, Herhaald afspelen map en Herhaald afspelen enkel.

Willekeurig aan wil zeggen dat alle afspeellijsten en muziekbestanden in willekeurige volgorde zullen worden afgespeeld, terwijl herhaald afspelen map ertoe leidt dat met afspelen wordt begonnen aan het begin van de geselecteerde map. Als het laatste bestand in de map is afgespeeld zullen de bestanden in de map opnieuw worden afgespeeld. Wordt Herhaald afspelen enkel gekozen dan zal de Stream het huidige bestand steeds opnieuw afspelen, zodra het eind is bereikt.

De keuzes Herhaald afspelen map en Herhaald afspelen enkel hebben prioriteit boven de instellingen gemaakt in het menu onder Navigatie en afspelen.

### <span id="page-22-0"></span>*3.12 Annuleren, blokkeren/deblokkeren en bevestigen – toets \* en toets #*

Toets \*, links van toets 0, is de annuleertoets; hij kan worden gebruikt om een functie te annuleren. Als de annuleertoets twee seconden wordt ingedrukt, worden vrijwel alle toetsen van de Stream geblokkeerd. Alle toetsen kunnen weer worden gedeblokkeerd door achtereenvolgens de toetsen 1, 2 en 3 in te drukken. Er is één uitzondering: ook als de toetsen zijn geblokkeerd kan met de inschakeltoets de Stream nog steeds worden uitgeschakeld. Wordt hij weer aangezet dan is de blokkering opgeheven.

De toets #, rechts van de 0, is de bevestigtoets. Hij kan ook worden gebruikt om de invoer van één of meer cijfers of een ingevoerde zoekterm af te sluiten. Houdt de bevestigtoets twee seconden ingedrukt om de status van het laden van de batterij op te vragen, alsmede informatie over de voortgang van het downloaden van bestanden.

### <span id="page-22-1"></span>*3.13 De informatietoets – toets 0*

Met toets 0 kunnen gegevens over het boek, de Stream en de batterij worden opgevraagd. Er zijn twee manieren om deze informatie te verkrijgen: als op toets 0 wordt gedrukt geeft de Stream achtereenvolgens alle hierboven genoemde gegevens. Als onmiddellijk na toets 0 op toets 4 of 6 wordt gedrukt kan achterwaarts resp. voorwaarts elk afzonderlijk gegeven worden gelezen. Druk ten slotte op de annuleertoets of de start- /stoptoets om de informatiestroom af te breken. Houdt toets 0 twee seconden ingedrukt om toet beschrijving in of uit te schakelen. Toet beschrijving kan niet worden geactiveerd als tevoren kort op de informatietoets werd gedrukt en de Stream bezig is met het voorlezen van gegevens.

### <span id="page-22-2"></span>3.13.1Beschikbare informatie

Toets 0 biedt de volgende informatie:

- De titel van het boek
- Aantal notities (Alleen op de boekenplank voor notities)
- Aantal mappen en bestanden (Alleen op de boekenplank voor muziek)
- Aantal pagina's en koppen, indien beschikbaar
- Resterende ruimte voor opnames (Alleen op de boekenplank voor notities)
- Totale tijd van het boek, verstreken en resterende tijd
- Aantal bladwijzers in het boek
- Aantal boeken
- Beschikbare opslagruimte in het interne geheugen en de beschikbare ruimte op SD-kaart
- De status van de batterij en, als de Stream op het lichtnet is aangesloten de mate, waarin de batterij is opgeladen, uitgedrukt in procenten
- Informatie over de voortgang van eventuele downloads
- De status van de verbinding via wi-fi

- Het modelnummer van de Stream, de softwareversie, het aantal geïnstalleerde gebruikersleutels, indien aanwezig en tenslotte het serienummer van het apparaat.

De geboden informatie is zo omvangrijk dat wordt aangeraden met de toetsen 4 of 6 door de beschikbare gegevens te bladeren.

# <span id="page-23-0"></span>**4. Directe navigatie - ganaartoets**

### <span id="page-23-1"></span>*4.1 Ga naar pagina*

De ganaartoets, recht boven de boekenplanktoets, biedt de mogelijkheid direct naar een ingevoerd paginanummer te gaan. Druk op de ganaartoets, voer op de numerieke toetsen het gewenste paginanummer in en druk op de bevestigtoets. De Stream zal het ingevoerde paginanummer melden, maar niet beginnen met afspelen. Als echter in plaats van op de bevestigtoets op de start-/stoptoets wordt gedrukt start het afspelen op de ingevoerde pagina.

Met de annuleertoets kan het gaan naar een pagina worden afgebroken.

### <span id="page-23-2"></span>*4.2 Ga naar kop*

Als tweemaal kort op de ganaartoets wordt gedrukt kan met de numerieke toetsen het nummer van een kop worden ingevoerd. Druk op de bevestigtoets om naar de kop te gaan. De Stream zal echter niet afspelen. Wordt in plaats van op de bevestigtoets op de start-/stoptoets gedrukt dan begint de Stream direct af te spelen op de positie van de gekozen kop. Met de annuleertoets kan het invoeren worden afgebroken. De hierboven aangegeven wijze om naar een kop te gaan is sneller dan eerst het navigatie-element Kop te kiezen en vervolgens met de toetsen 4 of 6 achterwaarts of voorwaarts naar de gewenste kop te bladeren.

### <span id="page-24-0"></span>*4.3 Ga naar tijd*

De Stream heeft een ganaartijdfunctie te gebruiken bij volgens DAISY en NISO opgenomen boeken, andere boeken, boeken van Audible.com, opgeslagen podcasts en ingesproken notities. Druk herhaaldelijk op de ganaartoets, totdat de Stream meldt Ga naar tijd. Voer vervolgens de tijd in uren en minuten in, gerelateerd aan het begin van het boek of het audiobestand. De Stream beschouwt de eerste twee cijfers als uren, de laatste twee als minuten. Het aantal minuten kan variëren van 0 tot en met 99. Ter verduidelijking volgen hier enkele voorbeelden van het invoeren van tijd:

- Voer het cijfer 1 in om te gaan naar de positie één minuut vanaf het begin van het bestand.
- Voer 12 in om naar de positie 12 minuten vanaf het begin van het bestand te gaan.
- Voer 123 in om naar de positie te gaan 1 uur en 23 minuten vanaf het begin van het bestand.
- Voer 1200 in voor 12 uur en 0 minuten, eveneens vanaf het begin van het bestand gerekend.

Druk na het invoeren van de tijd op de bevestigtoets om naar de gewenste positie te gaan. De Stream zal niet beginnen met afspelen. Wordt echter op de start/-stoptoets gedrukt dan start het afspelen op de ingevoerde positie.

### <span id="page-24-1"></span>*4.4 Ga naar percentage*

Tijdens het afspelen van bestanden op de boekenplank voor tekstbestanden of het afspelen van audiobestanden op de boekenplanken voor andere boeken en opgeslagen podcasts wordt de ganaartoets een ganaarpercentagetoets. Wordt de lengte van het totale bestand gesteld op 100% dan kan een percentage worden ingevoerd tussen 1 en 100 waar naartoe gesprongen kan worden. Druk op de ganaartoets en voer met de numerieke toetsen een percentage in tussen 0 en 100. Druk vervolgens op de bevestigtoets om naar de met het ingevoerde percentage overeenkomende positie te gaan. De Stream zal niet beginnen met afspelen. Wordt echter op de start-/stoptoets gedrukt, dan start het afspelen op de ingevoerde positie. Met de annuleertoets kan het invoeren van een percentage worden afgebroken.

Nb: in geval van tekstbestanden gaat de Stream naar het begin van de alinea waarin zich de positie bevindt die overeenkomt met het ingevoerde percentage.

### <span id="page-24-2"></span>*4.5 Ga naar begin of eind van boek*

Er is een snelle manier om naar het begin of het eind van een boek te gaan. Druk achtereenvolgens op de ganaartoets gevolgd door de terugspoeltoets of de start-/stoptoets om naar het begin te gaan of op de ganaartoets, direct gevolgd door de vooruitspoeltoets om naar het eind van het boek te gaan.

### <span id="page-24-3"></span>*4.6 Ga naar boek*

Tijdens het navigeren op een boekenplank wordt de ganaartoets een ganaarboektoets. Ga naar de gewenste boekenplank, druk eenmaal op de ganaartoets en voer het nummer van het boek op de boekenplank in, gevolgd door de bevestigtoets. Deze methode is vooral handig als er veel boeken op een bepaalde boekenplank aanwezig zijn, maar gaat er vanuit dat het volgnummer van het boek bekend is.

### <span id="page-25-0"></span>*4.7 Functies voor Onlinediensten*

Zodra er via wi-fi verbinding is met onlinediensten zijn er onder de ganaartoets speciale functies beschikbaar:

- Boekenplank Passend lezen: Ga naar boek, Meer boeken downloaden, PassendLezenmenu, Door aangeboden titels bladeren, Zoeken in de collectie
- Boekenplank Podcasts: Ga naar podcastfeed, Podcastfeed toevoegen en Naar nieuwe afleveringen zoeken
- Boekenplank Internetradio: Ga naar afspeellijst, In Ounces zoeken
- Boekenplank Naslag: Ga naar bestand, In Wikipedia zoeken, In woordenboek zoeken

Voor alle boekenplanken geldt dat direct naar een gewenst volgnummer van een boek, podcast of opgeslagen artikel uit Wikipedia kan worden gesprongen.

# <span id="page-25-1"></span>**5. Geavanceerde functies**

### <span id="page-25-2"></span>*5.1 Naar tekst zoeken*

De Stream biedt de mogelijkheid naar tekst te zoeken in tekstbestanden en in DAISY- en NISOboeken met digitale tekst. Net als op een mobiele telefoon kan het numerieke toetsenbord van de Stream worden gebruikt om tekens in te voeren. Als twee tekst-naar-spraakstemmen worden gebruikt van verschillende talen, bijvoorbeeld Nederlands en Duits, dan zal het toetsenbord bij tekstinvoer automatisch wisselen van tekenset, bepaald door de gekozen tekst-naar-spraaktaal. Wisselen tussen tekst-naar-spraakstemmen van verschillende talen, indien geïnstalleerd, kan worden gedaan door toets 7 ingedrukt te houden; de Stream meldt de actieve stem.

Alvorens met tekstinvoer te beginnen is het van belang eerst te bepalen welke methode bij het invoeren van tekst gebruikt wordt. de Stream kent er twee:

- Meldt alleen laatst ingevoerde teken en leg vast
- Meldt teken bij elke toetsaanslag en leg laatst genoemde teken vast na pauze

Twee voorbeelden om beide methodes duidelijk te maken:

- meldt alleen laatst ingevoerde teken en leg vast: als het te zoeken woord begint met de letter c, dan moet op het numerieke toetsenbord de toets 2 driemaal worden ingedrukt (Eenmaal is a, tweemaal is b en de derde maal levert de letter c). Stream zal alleen de c melden en deze ook invoeren. Het volgende teken kan worden getypt, enz.
- Tekstinvoer als bij SMS; Meldt teken bij elke toetsaanslag en leg laatst genoemde teken vast na pauze: ook in dit geval wordt de letter c als voorbeeld genomen. Druk driemaal op toets 2. Nu echter wordt elke toetsaanslag uitgesproken. Achtereenvolgens meldt Stream a b c. Daarna volgt een kleine pauze, gevolgd door een klikgeluid, ten teken dat de c is opgeslagen.

Een van beide methodes kan worden gekozen in het menu onder menu/algemene instellingen/Systeemtoetsenbord. In invoervelden heeft de bladwijzertoets een speciale functie: door deze toets vijf seconden ingedrukt te houden kan worden geschakeld tussen de bovenomschreven invoermeethodes.

Door kort op de bladwijzertoets te drukken kan worden geschakeld tussen het invoeren van kleine letters en cijfers. Alleen in velden waarin bijvoorbeeld een wachtwoord moet worden ingevuld en dus hoofdletters ook van belang zijn, biedt de bladwijzertoets een derde mogelijkheid, namelijk invoeren van hoofdletters.

In onderstaande lijst wordt bij elke toets aangegeven welke tekens er met welke toets kunnen worden ingevoerd.

Overzicht van toetsen met de bijbehorende letters en cijfers:

- Toets 1: 1, punt, komma, vraagteken, min, slash forward, dubbele punt, punt komma, apostrof, aanhalingsteken, backslash, kleiner dan, groter dan, blokhaak openen, blokhaak sluiten
- Toets 2: a, b, c, 2, a trema
- Toets 3: d, e, f, 3, e trema
- Toets 4: g, h, i, 4 i trema
- Toets 5: j, k, l, 5
- Toets 6: m, n, o, 6, o trema
- Toets 7: p, q, r, s, 7
- Toets 8: t, u, v, 8, u trema
- Toets 9: w, x, y, z, 9
- Toets 0: spatie, 0, uitroepteken, apestaartje, hekje, dollar, procent, accent circonflexe, enteken, haakje openen, haakje sluiten, underscore, plus, is gelijk, Pond, Euro, Yen

Volg onderstaande stappen om te zoeken:

- Selecteer de boekenplank Tekstbestanden
- Open een tekstbestand of een DAISYboek dat naast de gesproken tekst ook tekst bevat. Gaat het om een DAISYboek met tekst, schakel dan met toets 9 naar tekst-naar-spraakaudio.
- Druk herhaaldelijk op de ganaartoets, totdat de Stream meldt: In tekst zoeken, aangevuld met het huidige woord in de geopende tekst. De numerieke toetsen kunnen nu worden gebruikt voor tekstinvoer.
- Druk op de start/Stop- of de bevestigtoets om te zoeken naar het huidige woord of voer met de numerieke toetsen een andere zoektekst in.
- Druk op Start/Stop of op bevestigen om naar het ingevoerde woord te zoeken.

Tijdens het invoeren kunnen met de terugspoeltoets tekens worden verwijderd. Houdt de terugspoeltoets ingedrukt, totdat er een geluidssignaal klinkt ten teken dat de hele zoekterm is verwijderd. Als tekens moeten worden ingevoerd die onder dezelfde toets vallen, bijvoorbeeld tweemaal een a of een en een o, wacht dan kort na het invoeren van het eerste teken, totdat de Stream het ingevoerde teken heeft uitgesproken, alvorens verder te gaan met het volgende teken.

Tijdens het invoeren van tekens kan toetsbeschrijving worden ingeschakeld door toets 0 ingedrukt te houden; van elke toets die daarna wordt ingedrukt worden na elkaar alle tekens uitgesproken die met die toets kunnen worden ingevoerd. dit is vooral erg handig om uit te proberen welke tekens met welke toets kunnen worden ingevoerd.

Er zijn drie manieren om tekstinvoer te beëindigen:

- Druk op de annuleertoets om tekstinvoer af te breken. De Stream 'onthoudt' het laatst ingevoerde woord.
- Druk op de bevestigtoets om het zoeken te starten. De Stream meldt het nummer van de regel waar het gezochte woord wordt gevonden.
- Druk op de start-/stoptoets om het zoeken te starten. Als het gezochte woord wordt gevonden begint de Stream vanaf die positie voor te lezen.

Tijdens het invoeren van zoektermen maakt de Stream geen verschil tussen hoofd- en kleine letters. Gaat het om het invoeren van zoektekst met accenten, dan moeten die wel correct worden ingevoerd. De Stream zoekt altijd vanaf de huidige positie. Betreft het een groot bestand dan zal de Stream de melding Even wachten alstublieft geven. Als wordt gezocht naar een deel van een woord dat niet het begin van dat woord is en het woord wordt in de tekst gevonden, dan zal de Stream toch gaan naar het begin van dat woord. Het zoeken kan te allen tijde met de annuleertoets worden afgebroken; de Stream gaat in dat geval naar de positie in de tekst waar met zoeken werd begonnen.

### <span id="page-27-0"></span>5.1.1 Vorige of volgende zoeken

Als de ingevoerde zoekterm wordt gevonden dan voegt de Stream onmiddellijk een Zoekmogelijkheid toe aan de lijst van navigatie-elementen onder de toetsen 2 en 8; dat zoekelement wordt ook automatisch geselecteerd, zodat vervolgens met de toetsen 4 en 6 achterwaarts resp. voorwaarts kan worden gezocht naar eerder of verderop in het document voorkomende verschijningen van het zelfde woord. . Dit navigatie-element blijft onder de toetsen 2 en 8, totdat het geopende bestand wordt gesloten. Als tijdens het zoeken het eind van het bestand wordt bereikt dan geeft de Stream de melding Einde van boek en zoekt verder aan het begin van het boek. . Wordt achterwaarts gezocht, dan meldt de Stream bij het begin van het boek aangekomen: Begin van boek en zoekt verder aan het eind van het bestand.

Als de ingevoerde tekst niet wordt gevonden, dan geeft de Stream de melding Geen resultaten gevonden en blijft op de positie waar met zoeken werd begonnen. Als een ander bestand wordt geopend wordt de zoekterm automatisch verwijderd.

#### <span id="page-27-1"></span>5.1.2 Andere soorten tekst zoeken

Het zoeken van tekst zoals hierboven beschreven kan ook worden gebruikt voor:

- Zoeken in Wikipedia of woordenboek vanuit een tekstbestand of direct vanaf de boekenplank Naslag
- Zoeken naar muziekbestanden in Alle Muziek of Muziekafspeellijsten
- Zoeken in onlinediensten als internetradio en podcasts.

Als geen tekst wordt ingevoerd dan zal de Stream zoeken naar het woord op de huidige positie; dat is de positie waar met lezen werd gestopt. Druk herhaaldelijk op de ganaartoets, totdat de Stream meldt: Zoek in tekst en druk vervolgens op de bevestigtoets of de start-/stoptoets. In het eerste geval zal de Stream naar de positie gaan waar het gezochte woord wordt gevonden en het regelnummer melden. In het tweede geval begint de Stream voor te lezen vanaf de positie waar de gezochte tekst wordt gevonden.

Met de vooruitspoel toets kan het huidige woord in de tekst of de ingevoerde zoektekst worden opgevraagd, zodat kan worden gecontroleerd of naar het juiste woord zal worden gezocht. De Stream spreekt het woord eerst uit en spelt het vervolgens. Wordt een teken ingevoerd of op de terugspoeltoets gedrukt, dan wordt de zoekterm verwijderd en kan een andere worden ingevoerd.

### <span id="page-27-2"></span>5.1.3 Andere manieren om naar tekst te zoeken

Hier is een lijst van alle beschikbare mogelijkheden om naar tekst te zoeken; al deze functies maken gebruik van de hierboven beschreven manier van tekens invoeren:

- Tekst zoeken in een tekstbestand
- Tekst zoeken op Wikipedia
- Tekst zoeken in het internetwoordenboek vanuit een tekstbestand of direct vanaf de boekenplank Naslag
- Zoeken maar muziekbestanden in Alle muziek of in de afspeellijsten
- Zoeken in continudiensten als internetradio en podcasts

# <span id="page-28-0"></span>*5.2 Opnemen van notities*

Met de Stream kunnen kortere of langere gesproken notities worden opgenomen. Zulke notities worden audionotities genoemd. Ze worden opgeslagen op de SD-kaart in de map \$VRnotes. Elke notitie krijgt als bestandsnaam zijn eigen volgnummer. Audionotities kunnen naar keuze worden gemaakt met de in de Stream ingebouwde microfoon of met een aan te sluiten externe microfoon. De in de Stream aanwezige microfoon is rondom gevoelig; dit maakt hem bij uitstek geschikt voor het opnemen van colleges en lezingen. Een externe microfoon kan worden aangesloten op de 3,5 mm jackplug die zich onderin de linkerrand van de Stream bevindt. Een externe microfoon kan wellicht beter worden gebruikt voor het opnemen van vraaggesprekken. De maximale duur van een audionotitie is 8 uur met een maximale bestandsgrootte van 2gigabytes. Het aantal op te nemen notities is onbeperkt en wordt alleen begrensd door de opslagruimte op de SD-kaart.

Als er geen SD-kaart in de Stream aanwezig is kunnen dus geen audionotities worden opgenomen. Er zijn twee manieren om opnames te maken: een snelle manier en de standaardmanier:

- Om snel een audionotitie te maken houdt u de opneemtoets in de rechter zijde van de Stream ingedrukt; er klinkt een geluidssignaal en de melding Start opnemen. De Stream begint direct op te nemen. Spreek een tekst in via de interne microfoon; deze bevindt zich direct boven de ganaartoets. Beëindig de opname door de opneemtoets los te laten. De Stream meldt: opnemen stoppen.
- In geval van de standaardmanier, die handig is bij het maken van langere opnames, drukt u kort op de opneemtoets om het opnemen te starten. Gebruik de start-/stoptoets om tijdens de opname even te pauzeren en het opnemen te hervatten. Beëindig de opname door kort op de opneemtoets te drukken.

Tijdens het opnemen kan een bladwijzer worden aangemaakt, zodat later een belangrijke passage snel kan worden teruggevonden; druk hiervoor kort op de bladwijzertoets. Een lopende opname kan met de annuleertoets worden afgebroken. Druk een tweede keer op de annuleertoets om te bevestigen dat de opname inderdaad moet worden beëindigd.

Alle audionotities zijn te vinden op de boekenplank Notities. Druk eerst op de onlinetoets om naar de Offlineboekenplanken te gaan en druk herhaaldelijk op de boekenplanktoets, totdat de Stream meldt Notities. Met de toetsen 4 of 6 kan nu achterwaarts resp. voorwaarts langs de gemaakte notities worden gebladerd. Druk op de start-/stoptoets om een audionotitie af te spelen of te stoppen.

Er is slechts één niveau waarop opnames worden bewaard. Er zijn dus geen mappen en submappen. In het menu Opname kan worden ingesteld of een opname in mp3-, Flac- of wav-formaat wordt gemaakt. Volg onderstaande stappen om één van deze bestandstypen in te stellen:

- Druk op toets 7 om het menu te openen.
- Ga met de toetsen 4 of 6 naar Opname en druk op de bevestigtoets.
- Selecteer met de toetsen 4 of 6 Bestandsformaat interne microfoon; de Stream meldt de huidige instelling. en druk op bevestigen.
- Selecteer met de toetsen 4 of 6 Mp3, Wav of Flac en druk nogmaals op bevestigen;.
- Druk enkele malen op de annuleertoets om het menu te verlaten.

De keuze voor het juiste type audioformaat, de externe opnamebron en de wijze van opnemen hangt af van het type opname dat gemaakt moet worden. Bijvoorbeeld, mp3 biedt veel meer opnameruimte dan een bestand in wav-formaat, maar wav biedt een betere geluidskwaliteit. Flac daarentegen biedt een hoge

geluidskwaliteit en vraagt minder opslagruimte dan een bestand opgeslagen als wav-bestand. Voor bestanden die zijn opgeslagen als mp3-bestand geldt hoe lager de ingestelde bitrate, des te kleiner het opgenomen bestand, maar ook des te matiger de geluidskwaliteit.

Desgewenst kan de geluidssterkte bij het opnemen worden aangepast. In het submenu onder Menu/Opnemen/Opnamevolume aanpassen; er zijn twee mogelijkheden: Vast en Handmatig. Vast is de standaardinstelling, waarbij het volume wordt bepaald door de Stream. Indien een afwijkend volume gewenst is, verdient de keuze Handmatig de voorkeur. Wordt Handmatig gekozen, dan kan met de toetsen 2 en 8 het volume tijdens het opnemen worden verlaagd resp. verhoogd. In het menu onder Opnemen/Opnamebron kunnen worden geselecteerd: Interne microfoon, Externe microfoon en Headset. Audionotities zullen doorgaans worden gemaakt via de interne microfoon, terwijl muziek of radio doorgaans zal worden opgenomen van een externe opnamebron. Als een opname via externe microfoon haast niet te horen is, zorg er dan voor dat de instelling Line-in niet is geselecteerd. Opnames in stereo zijn van betere kwaliteit maar gebruiken tweemaal zoveel opslagruimte als een opname in mono. Aanbevolen wordt dan ook om op te nemen in mono als wordt opgenomen van een mono-microfoon, zodat minder opslagruimte wordt gebruikt. Dit geldt ook voor headsets en externe microfoons die niet speciaal als stereo-microfoons verkocht werden.

### <span id="page-29-0"></span>*5.3 Bladwijzers*

De bladwijzerfunctie biedt de mogelijkheid een praktisch oneindig aantal bladwijzers in een boek aan te brengen. Met de bladwijzertoets, die zich boven toets 3 bevindt, kan snel naar een bladwijzer worden gesprongen, een overzicht van bladwijzers worden opgevraagd en een bladwijzer aangebracht of verwijderd worden.

### <span id="page-29-1"></span>5.3.1 Ga naar bladwijzer

Druk eenmaal op de bladwijzertoets; de Stream meldt Ga naar bladwijzer. Voer het nummer van de gewenste bladwijzer in en druk op de bevestigtoets. De Stream springt naar de gekozen bladwijzer en spreekt het nummer van de bladwijzer uit. Als in plaats van de bevestigtoets op de start-/stoptoets wordt gedrukt, zal de Stream naar de positie van de bladwijzer gaan en onmiddellijk beginnen met afspelen.

### <span id="page-29-2"></span>5.3.2 Bladwijzer toevoegen

Druk tweemaal op de bladwijzertoets of houdt deze lang ingedrukt, de Stream geeft de melding Bladwijzer toevoegen. Voer vervolgens het bladwijzernummer in en druk op de bevestigtoets. Het is ook mogelijk meteen op de bevestigtoets of de start-/stoptoets te drukken, zonder een bladwijzernummer in te voeren; in het laatste geval wordt automatisch het eerstvolgende vrije bladwijzernummer aan de nieuwe bladwijzer toegewezen. Dit betekent overigens dat de handmatig ingevoerde bladwijzernummers niet noodzakelijkerwijs opvolgend behoeven te zijn. Bladwijzernummers kunnen worden genummerd van 1 tot en met 99998. Als 99999 als bladwijzernummer wordt ingevoerd zal de Stream melden: Ongeldige invoer; dit nummer is namelijk gereserveerd voor de opdracht om alle bladwijzers in een boek te verwijderen, zie hiervoor paragraaf 5.3.5. Ook tijdens het maken van een langere audionotitie kan een bladwijzer worden aangebracht, bijvoorbeeld bij een belangrijke opmerking. Druk hiertoe eenmaal op de bladwijzertoets; ter bevestiging klinkt een geluidssignaal.

Nb: tijdens het maken van een snelle audionotitie, waarbij de opneemtoets ingedrukt wordt gehouden, kan geen bladwijzer worden aangebracht.

### <span id="page-30-0"></span>5.3.3 Audiobladwijzer invoegen

Een audiobladwijzer is een korte, door uzelf in te spreken notitie, die kan worden toegevoegd bij een bepaalde passage in een boek. Volg onderstaande stappen om een audiobladwijzer in te voegen:

- Druk tweemaal op de bladwijzertoets; de Stream meldt Bladwijzer invoegen.
- Voer een nummer in voor de bladwijzer en druk op de bevestigtoets. Het is mogelijk deze stap over te slaan; Stream zal dan automatisch een nummer aan de bladwijzer toewijzen.
- Houdt de Opneemtoets ingedrukt, spreek een notitie in en laat de opneemtoets vervolgens weer los. Het is ook mogelijk de standaardmethode voor het maken van een opname te gebruiken door eerst de opneemtoets in te drukken en los te laten, een notitie in te spreken en vervolgens nogmaals de opneemtoets in te drukken en los te laten. De eerste methode verdient de voorkeur, aangezien een audionotitie in lengte is begrensd op één minuut. Na één minuut wordt de opname automatisch afgebroken, maar de notitie wordt wel opgeslagen. De audiobladwijzer kan worden afgespeeld door er naartoe te gaan met de bladwijzertoets of er naartoe te bladeren; de notitie wordt afgespeeld en daarna vervolgt de Stream het afspelen van het boek, vanaf de plek waar de audiobladwijzer werd ingevoegd. In een audiobladwijzer is achteruit- of vooruitspoelen niet mogelijk.
- Annuleer het maken van een audiobladwijzer door op de annuleertoets te drukken. Als de snelle manier van opnemen wordt gebruikt is annuleren niet mogelijk.

Audiobladwijzers kunnen dus worden gemaakt tijdens het lezen/afspelen van een boek of een notitie. De bladwijzer zelf wordt in het interne geheugen van de Stream opgeslagen, de daaraan gekoppelde audionotitie wordt opgeslagen op SD-kaart in een speciale map met de naam \$VRaudiobkm. Wijzig geen bestanden in deze map; zij zijn immers alle gekoppeld aan de in het interne geheugen opgeslagen bladwijzers. De gereserveerde bestandsnaam is x\_y\_z.MP3 of x\_y\_z.wav; hierbij staat x voor de eerste dertien tekens van de boektitel als tekst, y staat voor een unieke door de Stream gemaakte identificatiecode voor het boek in kwestie en z staat voor een zescijferig bladwijzernummer.

In het geval van bladwijzers in audionotities of mp3-bestanden is er geen titel; X staat dan voor x "Other ", "music ", resp. "AudioNote ",y.

Tijdens het afspelen van een audiobladwijzer kan kort op de terugspoeltoets worden gedrukt om de bladwijzer opnieuw af te spelen. Met de vooruitspoeltoets kan de rest van de audiobladwijzer worden overgeslagen; de Stream hervat het afspelen van het boek op de plek van de audiobladwijzer. Snel terug- of vooruitspoelen in een audiobladwijzer is niet mogelijk.

### <span id="page-30-1"></span>5.3.4 Markeringsbladwijzer

Markeringsbladwijzers worden gebruikt om het begin en het eind van bepaalde passages in een boek te markeren, zodat deze later gemakkelijk kunnen worden teruggevonden en afgespeeld. Het aanmaken van Markeringsbladwijzers is handig bij het later bestuderen van belangrijke passages in boeken - vergelijk het onderstrepen van tekstfragmenten in een zwartschriftboek.

#### 5.3.4.1 Begin van markeringsbladwijzer

Druk driemaal op de bladwijzertoets. De Stream meldt Begin markeringsbladwijzer. Voer een bladwijzernummer in en druk op de bevestigtoets of op de start-/stoptoets. Zoals eerder aangegeven kan het invoeren van een bladwijzernummer achterwege worden gelaten; Stream zal dan automatisch het eerstvolgende beschikbare bladwijzernummer toekennen.

#### 5.3.4.2 Einde van markeringsbladwijzer

Ga naar het eind van het te markeren tekstfragment en druk op de bladwijzertoets; de Stream meldt Einde Markeringsbladwijzer. Druk op de bevestigtoets om de huidige positie in de tekst te markeren als het eind van het gemarkeerde fragment. Als wordt geprobeerd de eindmarkering voor de beginmarkering te plaatsen, dan keert de Stream beide bladwijzers automatisch om en is alsnog het tekstfragment een Markeringsbladwijzer geworden. Ter bevestiging meldt de Stream Markeringsbladwijzer x aangebracht. Het aanmaken van een Markeringsbladwijzer kan worden afgebroken door tijdens de procedure op de annuleertoets te drukken.

Als alleen een beginmarkering wordt gemaakt zal Stream hieraan een bladwijzernummer toekennen dat niet meer kan worden gebruikt. Als op een later tijdstip dit nummer wordt ingevoerd bij het maken van een bladwijzer, dan zal de Stream melden: Bladwijzernummer bestaat al.

Nb: als de Stream tijdens het maken van een markeringsbladwijzer wordt uitgeschakeld, dan zal de procedure automatisch worden afgemaakt.

#### 5.3.4.3 Ga naar markeringsbladwijzer

Druk eenmaal op de bladwijzertoets en voer het nummer van de Markeringsbladwijzer in. Wordt nu op de bevestigtoets gedrukt, dan gaat de Stream naar de positie in het boek waar de Markeringsbladwijzer begint, zonder deze af te spelen. Wordt na het invoeren van het nummer echter op de start-/stoptoets gedrukt, dan speelt de Stream de Markeringsbladwijzer af. Wordt tijdens het afspelen op de terugspoel- of de vooruitspoel toets gedrukt, dan springt de Stream naar het begin resp. het einde van de Markeringsbladwijzer.

#### 5.3.4.4 Markeringsbladwijzer verwijderen

Druk herhaaldelijk op de bladwijzertoets, totdat de Stream meldt: Bladwijzer verwijderen. Voer vervolgens het nummer in van de te verwijderen markeringsbladwijzer. Druk op de bevestigtoets; de Stream meldt: markeringsbladwijzer x verwijderd. Een markeringsbladwijzer waarvan de eindmarkering niet is gemaakt zal niet in de lijst van markeringsbladwijzers worden getoond, maar, als het nummer van die bladwijzer bekend is kan hij op deze manier toch worden verwijderd.

#### <span id="page-31-0"></span>5.3.5 Bladwijzer verwijderen

Druk herhaaldelijk op de bladwijzertoets, totdat de Stream meldt: Bladwijzer verwijderen. Voer het nummer van de te verwijderen bladwijzer in en druk op de bevestigtoets. Stream meldt dat de gekozen bladwijzer is verwijderd.

Op de volgende wijze kunnen in een keer alle bladwijzers in een boek worden verwijderd: druk herhaaldelijk op de bladwijjzertoets, totdat de Stream meldt: Bladwijzer verwijderen. Voer vervolgens vijfmaal het cijfer 9 in en druk op de bevestigtoets. . Stream vraagt: Alle bladwijzers verwijderen? Druk op de bevestigtoets om door te gaan of op de annuleertoets om het verwijderen af te breken.

# <span id="page-32-0"></span>**6. Menu – toets 7**

De Stream kan worden ingesteld naar uw wensen via het algemene menu. Daarnaast is er ook een menu met locale instellingen. Druk op toets 7 om het menu te openen. Als dit wordt gedaan vanuit een programma activeert de Stream het zogenaamde Locale menu. Druk nogmaals op toets 7 om door te schakelen naar het Algemene menu. Als er geen instellingen bij een programma zijn gemaakt dan meldt de Stream: Geen locale instellingen en opent meteen het Algemene menu. Blader met de toetsen 4 of 6 door de menu's en druk op de bevestigtoets om een item te openen of op de annuleertoets om een niveau omhoog te gaan in het menu. Het hoofdmenu bevat de volgende keuzes:

- Algemene instellingen
- Navigatie en afspelen
- Draadloos
- Opname en
- Online instellingen

Hierna wordt nader ingegaan op alle items in het menu, zodat Duidelijk wordt hoe de Stream kan worden ingesteld.

### <span id="page-32-1"></span>*6.1 Algemene instellingen*

<span id="page-32-2"></span>6.1.1 Taal

### 6.1.1.1 Taal en stemmen downloaden Dit menu bevat drieopties:

- Menustem kiezen
- Toegevoegde stem kiezen
- Stemmen wisselen

De eerste twee opties bieden de mogelijkheid een andere menustem en een andere toegevoegde stem te kiezen. Via Menustem kan elke stem worden gekozen die overeenkomt met de taal van de software bij aflevering. Voor de Nederlandse situatie is er de keus uit Daan en Jasmijn als Nederlandse tekst-naarspraakstemmen. Met de optie Toegevoegde stem kiezen kan elke beschikbare tekst-naar-spraakstem worden gekozen, onafhankelijk van de taal van de software; bij aflevering voor Nederland is doorgaans Sharona, een Engelse tekst-naar-spraakstem, geïnstalleerd. Met de bevestigtoets kan voor beide instellingen een andere stem worden gekozen en gedownload.

De optie Stemmen wisselen biedt de mogelijkheid de menustem en de toegevoegde stemmen om te wisselen; dit kan alleen als beide stemmen dezelfde taal weergeven.

#### 6.1.1.2 Leesstem kiezen

Kies deze mogelijkheid om een andere tekst-naar-spraakstem te kiezen waarmee boeken en teksten worden voorgelezen. Druk op de bevestigtoets om één van de twee mogelijke stemmen te kiezen en verlaat het menu door één of meermalen op de annuleertoets te drukken. Voor Nederland betekent dit dat gewisseld wordt tussen Daan of Jasmijn (Nederlands) en Sharona (Engels).

Houdt toets 7 ingedrukt, totdat de Stream de naam van de andere stem noemt; dit is een snelle manier om van leesstem en taal te wisselen.

#### 6.1.1.3 Braillevertaaltabel

Er zijn verschillende braillevertaaltabellen beschikbaar, die automatisch beschikbaar komen, afhankelijk van de gekozen tekst-naar-spraaktaal. De eerste tabel in de lijst is de standaardtabel. Zodra een andere wordt gekozen, zal deze voortaan als eerste in de lijst worden getoond. Volg onderstaande stappen om een andere braillevertaaltabel in te stellen:

- Blader met de toetsen 4 of 6 naar Braillevertaaltabel en druk op de bevestigtoets.
- Blader met de toetsen 4 of 6 naar de gewenste braillevertaaltabel en druk op de bevestigtoets.
- Verlaat het menu door enkele malen op de annuleertoets te drukken

#### 6.1.1.4 Codering kiezen

Als een tekst of braillebestand wordt geopend zal de Stream proberen de juiste codering bij dat bestand te gebruiken. Het kan echter voorkomen dat het document toch niet goed kan worden gelezen. In dat geval zal het nodig zijn een andere codering te kiezen, zodat het document wel goed leesbaar wordt.

- Ga hiervoor met de toetsen 4 of 6 naar Codering kiezen en druk op de bevestigtoets.
- Blader met de toetsen 4 of 6 naar de gewenste codering en druk op de bevestigtoets. De gekozen codering is vanaf dat moment de standaardcodering en zal in de lijst van mogelijke coderingen als eerste worden getoond.
- Druk enkele malen op de annuleertoets om het menu te verlaten.

#### <span id="page-33-0"></span>6.1.2 Systeem

Kies onder Algemene instellingen Systeem en druk op de bevestigtoets. Er zijn drie keuzes:

- **Toetsenbord**
- Datum en tijd en
- Inslapen

#### 6.1.2.1 Toetsenbord

Onder toetsenbord zijn twee instelmogelijkheden te vinden:

- Toetspiepjes en
- Tekstinvoer als bij SMS

#### 6.1.2.1.1 Toetspiepjes

De meeste toetsen van de Stream geven een kort geluidssignaal bij het indrukken. Selecteer met de toetsen 4 of 6 Toetspiepjes; de Stream meldt de huidige instelling. Door één- of meermalen op de bevestigtoets te drukken kunnen de piepjes worden in- of uitgeschakeld. Zijn ze uitgeschakeld dan worden ook het tweede geluidssignaal bij het starten van afspelen en de signalen bij het blokkeren en deblokkeren van het toetsenbord onderdrukt. Verlaat het menu door enkele malen op de annuleertoets te drukken. Een uitzondering vormen de volumetoetsen; ook als de toetspiepjes uitgeschakeld worden geven deze toetsen nog geluidssignalen bij het kiezen van het hoogste of laagste volume en de hoogste of laagste snelheid.

#### 6.1.2.1.2 Tekstinvoer als bij SMS

Zoals eerder aangegeven zijn er twee methodes om tekst in te voeren:

- Tekstinvoer als bij SMS; meldt alleen laatst ingevoerde teken en leg vast
- Tekstinvoer als bij SMS: Meldt teken bij elke toetsaanslag en leg laatst genoemde teken vast na pauze

Selecteer met de toetsen 4 of 6 Toetsinvoer als bij SMS; de Stream meldt de huidige instelling. Door één of meer keren op de bevestigtoets te drukken kan de instelling worden gewijzigd. Druk enige malen op de annuleertoets om het menu te verlaten. Een snelle manier om van invoermethode te wisselen biedt de bladwijzertoets, zij het alleen in invoervelden; houdt deze toets ingedrukt om van invoermethode te wisselen.

Nb: zie voor enkele voorbeelden van het invoeren van tekens en een lijst van toetsen en de tekens die ermee gemaakt kunnen worden paragraaf 5.1.

#### 6.1.2.2 Datum en tijd

Selecteer in het submenu onder Systeem het item Datum en tijd en druk op de bevestigtoets. Hier zijn de volgende items te vinden:

- Tijd wijzigen
- Datum wijzigen
- Uitgebreide tijdinstellingen

#### 6.1.2.2.1 De tijd wijzigen

- Selecteer met de toetsen 4 of 6 Tijd wijzigen en druk op de bevestigtoets; de Stream meldt: Voer het uur in.
- Voer twee cijfers voor de uren in en druk op de bevestigtoets; de Stream meldt: voer minuten in.
- Voer de twee cijfers voor de minuten in en druk op de bevestigtoets; de Stream meldt de ingevoerde tijd en geeft een bevestiging.
- Druk enkele malen op de annuleertoets om het menu te verlaten.

#### 6.1.2.2.2 De datum wijzigen

- Selecteer meet de toetsen 4 of 6 Datum wijzigen en druk op de bevestigtoets; de Stream meldt: Voer jaar in.
- Voer het juiste jaartal in vier cijfers in en druk op de bevestigtoets; De Stream meldt: Voer maand in en noemt de ingestelde maand.
- Voer de maand in, bijvoorbeeld 4 voor april en druk op de bevestigtoets; de Stream meldt: Voer dag in en noemt de ingestelde dag.
- Voer de gewenste dag in in cijfers, bijvoorbeeld 01 of 31 voor de eerste of laatste van de maand en druk op de bevestigtoets; de Stream meldt de ingevoerde datum.
- Druk enkele malen op de annuleertoets om het menu te verlaten.
	- Als er tijdens het invoeren onjuiste gegevens worden ingevoerd zal de Stream pas een foutmelding geven als op de bevestigtoets wordt gedrukt. Het apparaat keert terug naar Datum wijzigen.

#### 6.1.2.2.3 Uitgebreide tijdinstellingen

In dit submenu kunnen worden ingesteld:

- De tijd (12 uur of 24 uur)
- De datum, (Maand dag jaar, jaar dag maand of Dag maand jaar)
- Zomertijd (Aan of uit) en
- Tijd- en datummelding (Alleen tijd of Tijd en datum)

6.1.2.3 Inslapen

#### 6.1.2.3.1 Inslaaptijdmeldingen

De inslaaptijdmeldingen kunnen aan- of uitgezet worden.

#### 6.1.2.3.2 Inslaapinstellingen

Door achtereenvolgens meer keren op de inslaaptoets kunnen vier periodes gekozen worden, waarna de Stream zich automatisch uitschakelt: 15, 30, 45 en 60 minuten. Inslaapinstellingen biedt de mogelijkheid elk van deze vier periodes aan of uit te zetten. Elke periode die wordt uitgeschakeld is niet langer beschikbaar onder de inslaaptoets. Als alle vier periodes zijn uitgeschakeld meldt de Stream, als kort op de inslaaptoets wordt gedrukt: Inslapen uit. Er moet tenminste één tijdsperiode worden ingeschakeld om van de inslaapfunctie gebruik te kunnen maken.

### <span id="page-35-0"></span>*6.2 Navigatie en afspelen*

In dit menu zijn de volgende items te vinden:

- **Tijdsprong**
- Laatst gebruikt navigatieniveau opslaan
- Afspeelmodus
- Herhaald afspelen
- Muziek herhaald afspelen
- Einde van boek

### <span id="page-36-0"></span>6.2.1 Tijdsprong

De Stream kent een aantal tijdsprongen als navigatie-element: dertig seconden, één minuut, vijf minuten, tien minuten en dertig minuten. Elk van deze tijdsprongen kan in dit submenu afzonderlijk aan- of uitgezet worden. De tijdsprongen die uitgezet worden komen niet langer voor in de lijst van navigatie-elementen die , tijdens het lezen van boeken met de toetsen 2 en 8 kunnen worden gekozen.

### <span id="page-36-1"></span>6.2.2 Laatst gebruikt navigatieniveau opslaan

Gebruik deze optie om het laatst gebruikte navigatieniveau dat tijdens het lezen van een boek werd gebruikt op te slaan. Als het boek later weer wordt geopend is het niet nodig eerst een navigatie-element te selecteren, maar zal het opgeslagen navigatieniveau worden gebruikt als met de toetsen 4 of 6 achteruit of vooruitgesprongen wordt.

### <span id="page-36-2"></span>6.2.3 Afspeelmodus

Met deze instelling kan worden bepaald of tijdens het afspelen van alle bestanden de optie Klankkleur of Toonhoogte beschikbaar is. Klankkleur is de standaardinstelling. Wordt Toonhoogte gekozen dan geldt dit voor alle bestanden, met uitzondering van muziekbestanden. Praktisch betekent dit dat de klankkleur kan worden geregeld door eerst enkele malen op de inschakeltoets te drukken en vervolgens met de volumetoetsen de klankkleur in te stellen. Wordt echter de optie Toonhoogte ingesteld dan kan in plaats van de klankkleur de toonhoogte van de stem gewijzigd worden; vergelijk het versneld afspelen van spraak met een cassetterecorder.

### <span id="page-36-3"></span>6.2.4 Herhaald afspelen

Als herhaald afspelen is aangezet zal een bestand diverse malen worden afgespeeld. Ook als het eind van een boek is bereikt begint het afspelen weer aan het begin van dat boek.

### <span id="page-36-4"></span>6.2.5 Muziek

#### 6.2.5.1 Willekeurig en herhaald afspelen

Met deze instelling kan worden bepaald of muziek al dan niet wordt afgespeeld in willekeurige volgorde en of een map met muziekbestanden herhaald wordt afgespeeld of dat slechts één enkel muziekbestand herhaald wordt afgespeeld

### <span id="page-36-5"></span>*6.3 Draadloos*

Hier volgen om te beginnen enkele opmerkingen, alvorens het menu Draadloos te beschrijven:

- De vliegtuigmodus dient ertoe om alle communicatie tussen de Stream en de buitenwereld uit te schakelen; dit is van belang in situaties waar het niet is toegestaan draadloze apparaten te gebruiken. Vanzelfsprekend kan de vliegtuigmodus ook in andere situaties worden ingeschakeld; het voordeel is dat de Stream minder energie verbruikt en dus langer op batterij zal werken. Om de draadloze functie uit te schakelen moet de vliegtuigmodus aan worden gezet; doe dit door de ronde toets recht boven toets 2 twee seconden ingedrukt te houden; de Stream geeft de melding: Vliegtuigmodus aan. Houdt nogmaals de onlinetoets ingedrukt om de vliegtuigmodus weer uit te schakelen. Tenslotte, als kort op de onlinetoets wordt gedrukt om naar de onlineboekenplanken te gaan zal de Stream als waarschuwing melden: Vliegtuigmodus aan.
- Het begrip SSID is de afkorting van service set identifier. In feite is het de naam van het draadloze netwerk, dat via een router met internet is verbonden. Als met de Stream wordt gezocht naar beschikbare verbindingen zal de naam van de SSID, van het draadloze netwerk dus, worden gemeld. In sommige situaties wordt de SSID verborgen; in dat geval zal hij dus tijdens het scannen niet voorkomen in de lijst van beschikbare netwerken. In zo'n geval zal de verbinding met dat netwerk handmatig moeten worden gemaakt.
- Het wachtwoord is de authentificatiesleutel die toegang geeft tot het draadloze netwerk. Wachtwoorden kunnen uit hoofd- en kleine letters, maar ook uit cijfers en andere tekens bestaan. Tijdens het invoeren van een wachtwoord kan met de bladwijzertoets worden geschakeld tussen het invoeren van hoofd- en kleine letters en cijfers.
- De bijnaam biedt de mogelijkheid een gebruiksvriendelijke naam aan het netwerk te geven, wellicht gemakkelijker te onthouden dan de SSID. De bijnaam zal niet, zoals de SSID, worden gespeld; het is dus belangrijk een naam te kiezen die duidelijk door de tekst-naar-spraakstem wordt uigesproken. De naam mag ten maximaal uit vijftig tekens bestaan.

### <span id="page-37-0"></span>6.3.1 Vliegtuigmodus

De eerste instelmogelijkheid in het menu Draadloos is Vliegtuigmodus. Standaard is de vliegtuigmodus uitgeschakeld, dus Wi-fi is ingeschakeld als de Stream voor de eerste keer wordt aangezet. Als de vliegtuigmodus wordt ingeschakeld worden wi-fi en bluetooth uitgeschakeld. Als de vliegtuigmodus wordt uitgeschakeld worden automatisch wi-fi en bluetooth weer ingeschakeld.

### <span id="page-37-1"></span>6.3.2 Wi-fi

-

#### 6.3.2.1 Wi-fi

Met de eerste instelmogelijkheid in het submenu Wi-fi kan wi-fi worden in- of uitgeschakeld.

#### 6.3.2.2 Status

Status geeft informatie over de status van de draadloze verbinding. Met de toetsen 4 en 6 kan worden gebladerd door de beschikbare gegevens: de SSID, de signaalsterkte, het ip-adres van de verbinding en meer.

#### 6.3.2.3 Nieuwe verbinding

Gebruik deze optie om een nieuwe verbinding met een draadloos netwerk te maken. ER zijn drie keuzes:

- SSID zoeken
- WPS verbinding en
- Handmatig verbinden

#### 6.3.2.3.1 SSID zoeken

Kies de optie SSID zoeken; de Stream scant de omgeving en biedt een lijst met gevonden draadloze netwerken, getypeerd door de SSID's van de verschillende draadloze netwerken. Blader met de toetsen 4 en 6 naar de gewenste SSSID en druk op de bevestigtoets. De Stream zal vervolgens vragen om het wachtwoord. Voer dit in op het numerieke toetsenbord. Door herhaaldelijk kort op de bladwijzertoets te drukken kan tijdens het invoeren snel worden geschakeld tussen het invoeren van hoofdletters, kleine letters of cijfers. Houdt de inslaaptoets ingedrukt om toetsbeschrijving, uitsluitend voor deze bijzondere situatie) aan of uit te zetten. Druk na het invoeren van het wachtwoord op de bevestigtoets; als de gegevens goed zijn ingevoerd wordt er verbinding met het netwerk gemaakt en de SSID en het wachtwoord worden toegevoegd aan de lijst met ingestelde verbindingen. Tenslotte vraagt Stream om een bijnaam in te voeren voor deze verbinding. De bijnaam is niet verplicht; hij kan echter dienen om het netwerk gemakkelijker als het eigen netwerk te herkennen. Voer eventueel een bijnaam in en druk op de bevestigtoets of druk op de annuleertoets om deze stap over te slaan.

Nb: druk alleen kort op de bladwijzertoets om te schakelen tussen het invoeren van hoofdletters, kleine letters en cijfers; als de toets te lang wordt ingedrukt schakelt de Stream om naar een andere methode van tekens invoeren als bij SMS-berichten.

#### 6.3.2.3.2 WPS-verbinding

Kies WPS om verbinding te maken met een beveiligd netwerk. Als Stream een met WPS beveiligd netwerk 'vindt', druk dan op de WPS-knop op de router om een beveiligde verbinding tot stand te brengen.

#### 6.3.2.3.3 Handmatig verbinden

Kies Handmatig verbinden in plaats van te scannen, als bekend is met welke router verbinding moet worden gemaakt of als de SSID verborgen is en tijdens het zoeken naar draadloze netwerken niet wordt gevonden. De Stream zal vragen de SSID in te voeren; gebruik hiervoor de numerieke toetsen en druk op de bevestigtoets. Voer vervolgens het wachtwoord in druk nogmaals op de bevestigtoets. Als dit correct wordt gedaan zullen deze gegevens worden toegevoegd aan de lijst met ingestelde verbindingen en wordt er verbinding met het netwerk gemaakt. Tenslotte vraagt de Stream nog een bijnaam voor de verbinding in te voeren. De bijnaam is echter niet verplicht; Hij kan echter dienen om het netwerk gemakkelijker als het eigen netwerk te herkennen. Voer eventueel een bijnaam in en druk op de bevestigtoets of druk op de annuleertoets om deze stap over te slaan.

#### 6.3.2.4 Andere verbinding kiezen

Als regel zal de Stream automatisch verbinding maken met de router met het beste signaal. Als er al eerder verbindingen werden ingesteld kan met de toetsen 4 of 6 een andere verbinding worden geselecteerd. Druk op de bevestigtoets om de selectie te bevestigen. De gekozen router wordt gebruikt om gegevens uit te wisselen.

Nb: maak deze keuze alleen in het geval dat er meer verbindingen zijn ingesteld en dat u bewust met een alternatieve router verbinding wilt maken.

#### 6.3.2.5 Verbinding verwijderen

Kies Verbinding verwijderen en blader met de toetsen 4 of 6 naar de te verwijderen verbinding. Druk op de bevestigtoets; De Stream zal vragen of de geselecteerde verbinding verwijderd moet worden uit de lijst van verbindingen. Druk op de bevestigtoets om te verwijderen of op een andere toets om te annuleren.

#### 6.3.2.6 Wi-fi instellingen importeren

Kies Wi-fi instellingen importeren om een netwerkconfiguratie te importeren, die is gemaakt met de Humanware Companionsoftware. Druk op de bevestigtoets om een dergelijk bestand vanaf SD-kaart te importeren.

Kies bij gebruik van de Humanware Companionsoftware in het menu de keuze Tools, de optie Wificonfiguratie, voer de naam van de SSID en vervolgens het wachtwoord in, eventueel aangevuld met een bijnaam voor het netwerk. De op deze wijze gemaakte instelling wordt opgeslagen op SD-kaart.

#### 6.3.2.7 Verbinding valideren

Kies Verbinding valideren om een verbinding met internet te testen. Is de verbinding in orde, dan zal de Stream een korte melding geven om aan te geven dat de verbinding met succes werd gemaakt. De melding kan worden herhaald door op de start/stoptoets te drukken.

Nb: als het nodig is het mac-adres aan te melden bij het mac-filter in de router, dan kan het mac-adres van de Stream worden opgevraagd met toets 0; het is te vinden bij de gegevens van de draadloze verbindingen.

#### <span id="page-39-0"></span>6.3.3 Bluetooth

Via dit menu kunnen bluetoothverbindingen worden ingesteld. Er zijn vijf keuzes:

- Aan- of uitschakelen van bluetooth
- Nieuw apparaat koppelen
- Met apparaat verbinden
- Gekoppeld apparaat ontkoppelen
- Gekoppeld apparaat verwijderen

#### 6.3.3.1 Bluetooth

Met de optie Bluetooth kan bluetooth aan- of uitgezet worden. Schakel bluetooth uit als het niet nodig is verbinding met een ander bluetooth apparaat te hebben; dit spaart de batterij.

#### 6.3.3.2 Nieuw apparaat koppelen

- Zorg er allereerst voor dat bluetooth is ingeschakeld op het apparaat dat met de Stream gekoppeld moet worden.
- Kies vervolgens Nieuw apparaat koppelen; de Stream scant de directe omgeving op zoek naar bluetoothapparaten.
- Gebruik de toetsen 4 of 6 om door de lijst van gevonden apparaten te bladeren en druk op de bevestigtoets om met het gewenste apparaat te koppelen. De Stream geeft de melding "Gekoppeld met "Naam van apparaat'; als met succes gekoppeld werd. Lukt het niet dan volgt de melding Niet ondersteund bluetoothapparaat.

Als er eenmaal is gekoppeld met een apparaat dan blijft het opgeslagen in een lijst van bluetoothapparaten. Zodra dat apparaat zich in de buut bevindt van de Stream, zal deze automatisch koppelen met dat apparaat, mits Bluetooth is ingeschakeld.

#### 6.3.3.3 Met apparaat verbinden

Kies Met apparaat verbinden om een lijst op te roepen van bluetoothapparaten waarmee de Stream ooit werd gekoppeld. Blader met de toetsen 4 of 6 naar het gewenste apparaat en druk op de bevestigtoets om ermee te verbinden. Als eenmaal een verbinding is gemaakt zal er in het vervolg automatisch verbinding worden gemaakt, zodra dat ingeschakelde apparaat zich in de buurt van de Stream bevindt.

#### 6.3.3.4 Verbinding verbreken

Kies Verbinding verbreken; De Stream tont een lijst van apparaten waarmee hij verbonden is. Blader met de toetsen 4 of 6 naar het gewenste apparaat en druk op de bevestigtoets om de verbinding te verbreken. De Stream geeft een melding om aan te geven dat de verbinding is verbroken.

#### 6.3.3.5 Gekoppeld apparaat verwijderen

Wordt deze optie gekozen dan toont de Stream een lijst van apparaten die tijdens het scannen werden gedetecteerd. Blader met de toetsen 4 of 6 naar het apparaat dat moet worden 'vergeten' en druk op de bevestigtoets; Stream geeft een melding om aan te geven dat het apparaat uit de lijst is verwijderd.

#### <span id="page-40-0"></span>*6.4 Opname*

Bij het controleren van de instellingen tijdens opname is het belangrijk te weten dat de ingebouwde microfoon alleen kan worden gebruikt als mono-microfoon. Als er toch een opname in stereo moet worden gemaakt, dan kan dit alleen via een externe stereo-microfoon of via de line-inaansluiting. De kwaliteit van de opname en de bestandsgrootte worden mede bepaald door het gekozen type opname; naarmate een betere opnamekwaliteit wordt gekozen zal het daaruit resulterende bestand groter zijn. Opnames in stereo zijn groter dan opnames in mono.

### <span id="page-41-0"></span>6.4.1 Opnamevolume aanpassen

Met deze optie kan het volume van opnames worden aangepast. Er zijn twee instellingen: Vast en Handmatig. Als Vast wordt gekozen zorgt de Stream er automatisch voor dat het opgenomen geluid niet zal vervormen. Wordt Handmatig ingesteld, dan kan tijdens de opname met de toetsen 2 of 8 het volume worden verlaagd resp. verhoogd. Raadpleeg paragraaf 5.2 over Audionotities voor nadere informatie.

### <span id="page-41-1"></span>6.4.2 Opnamebron

Met deze optie kan worden ingesteld of wordt opgenomen van een externe microfoon, een headset of de interne microfoon. Kies met de toetsen 4 of 6 de gewenste opnamebron en druk op de bevestigtoets om de instelling op te slaan. De keuze Momenteel actief kan pas worden gebruikt als eerst één van de andere drie mogelijkheden is gekozen; immers dan pas kan die bron de Momenteel actieve opnamebron zijn.

### <span id="page-41-2"></span>6.4.3 Bestandsformaat bij gebruik van interne microfoon

Bij gebruik van de interne microfoon zal altijd in mono worden opgenomen. Hierbij zijn de volgende bestandsypen beschikbaar:

- FLAC
- MP3 en
- Wav.

Kies met de toetsen 4 of 6 het gewenste formaat en druk op de bevestigtoets; de Stream geeft een geschatte maximale duur van de opname, gebaseerd op de vrije ruimte op SD-kaart en het gekozen bestandsformaat.

### <span id="page-41-3"></span>6.4.4 Bestandsformaat bij gebruik van headset

Wordt een headset op de Stream aangesloten dan zijn voor het opnemen de volgende bestandstypen instelbaar:

- **FLAC**
- MP3 en
- Wav.

Kies met de toetsen 4 of 6 het gewenste formaat en druk op de bevestigtoets; de Stream geeft een geschatte maximale duur van de opname, gebaseerd op de vrije ruimte op SD-kaart en het gekozen bestandsformaat.

### <span id="page-42-0"></span>6.4.5 Externe opnamebron

Bepaal met de toetsen 4 of 6 en de bevestigtoets van welke externe opnamebron opgenomen zal worden, een externe microfoon of headset en sluit deze aan op de aansluiting in de linker rand van de Stream, enkele centimeters lager dan de volumetoetsen. Kies Line-in als de opnamebron een cd-speler of cassetterecorder is. Tijdens het opnemen kan worden meegeluisterd via een hoofdtelefoon of oordopjes. Maar het is niet mogelijk het opnamevolume met de Stream te regelen; regel het volume indien mogelijk met de volumeregeling van het apparaat waarvan wordt opgenomen.

### <span id="page-42-1"></span>6.4.6 Modus van externe opname

Bepaal met de toetsen 4 of 6 of wordt opgenomen in mono of in stereo. De meeste microfoons zullen goed werken, ook als stereo wordt gekozen, maar dit heeft als nadeel dat het bestand onnodig groot wordt en dus meer ruimte inneemt. Als echter blijkt dat het opgenomen signaal van microfoon of een andere bron alleen via het rechter kanaal wordt weergegeven dan wordt aangeraden de opname in mono te maken.

### <span id="page-42-2"></span>6.4.7 Bestandsformaat externe opname

Selecteer met de toetsen 4 of 6 het gewenste bestandsformaat voor het opnemen via externe microfoon of linein; gaat het om een opname in stereo, kies dan:

- FLAC
- MP3
	- 128kilobits per second (kbps) gemiddelde kwaliteit
	- 192kbps goede kwaliteit
	- 320 kbps hoge kwaliteit
- Wav

Als gekozen is voor een opname in mono, kies dan één van de volgende formaten:

- FLAC
- MP3
	- 32 kbps gemiddelde kwaliteit
	- 64 kbps goede kwaliteit
	- 96 kbps hoge kwaliteit
- Wav

### <span id="page-43-0"></span>*6.5 Online instellingen*

### <span id="page-43-1"></span>6.5.1 Software-update

Het submenu Software-update bevat twee opties: Automatisch zoeken naar updates en Naar updates zoeken. De standaardinstelling is Automatisch zoeken naar updates Aan; dit heeft tot gevolg dat de Stream alttijd zal zoeken naar updates, zodra hij via Wi-fi met het internet verbonden is. De tweede optie biedt de mogelijkheid onmiddellijk naar updates te zoeken. Deze optie kan altijd worden gekozen, ook als Automatisch naar updates zoeken al een keer is toegepast. Als Automatisch zoeken naar updates is uitgeschakeld kan er alleen naar updates worden gezocht door de optie Naar updates zoeken te gebruiken.

#### 6.5.1.1 Automatisch zoeken naar updates

Automatisch zoeken naar updates is het eerste item in dit submenu. De standaardinstelling is Aan, hetgeen betekent dat de Stream automatisch naar updates zoekt, zodra hij, na het opstarten, via Wi-fi met het internet verbonden is.

#### 6.5.1.2 Naar update zoeken

Met de toetsen 4 en 6 kan de tweede optie in dit submenu worden gekozen: Naar updates zoeken. Druk op de bevestigtoets om na te gaan of er een update beschikbaar is. Vanzelfsprekend is het nodig deze menuoptie te gebruiken, als Automatisch zoeken naar updates is uitgeschakeld. Zolang de Stream met het internet verbonden is kan te allen tijde op de beschikbaarheid van updates worden gecontroleerd.

#### 6.5.1.3 Downloaden en installeren van een update

Als een update beschikbaar is wordt dat gemeld. De Stream zal vragen op de bevestigtoets te drukken om het downloaden van de update te starten. Bevestigen kan alleen nadat de melding volledig is afgeluisterd. Druk op de bevestigtoets om de update te starten of op een andere toets om te annuleren. Tijdens het downloaden van de update kan de Stream nog worden gebruikt.

Als het downloadem is voltooid vraagt de Stream op de bevestigtoets te drukken om het bijwerken van de software te starten. Na een druk op de bevestigtoets zal de Stream herstarten om de update te installeren. Tijdens het installeren van de update geeft de Stream regelmatig in procenten aan hoever het bijwerken is gevorderd. Na het updaten schakelt de Stream zich automatisch uit. Herstart de Stream om verder te kunnen werken.

Nb: Als, na het downloaden van de update wordt gevraagd om op de bevestigtoets te drukken, zal de Stream zich uitschakelen als hij niet op het lichtnet was aangesloten. Het is dan dus nodig het apparaat weer aan te zetten, zodat het de gedownloade software kan installeren.

Het is ook mogelijk de software te downloaden van de website van Humanware. Kopieer deze dan naar de hoofdmap van de SD-kaart, plaats de SD-kaart in de Stream en wacht af. Even later volgt een melding over de gevonden update. Druk dan op de bevestigtoets om het bijwerken te starten of op een andere toets om te annuleren en dit alsnog later te doen. Na het updaten blijft het gedownloade updatebestand op de SD-kaart aanwezig, totdat de Stream de volgende keer wordt ingeschakeld. Het bestand wordt dan automatisch verwijderd. Mocht het nodig zijn meer Streams te updaten, neem dan de SD-kaart uit de Stream, direct nadat het updaten werd voltooid en de Stream zich uitschakelde.

NB: het is raadzaam de Stream tijdens de update-procedure aan te sluiten op het lichtnet. Het is weliswaar mogelijk te updaten, ook als de Stream op batterij werkt, maar de resterende batterijcapaciteit moet dan tenminste vijftig procent bedragen. Is het percentage te laag, dan geeft de Stream een melding om het apparaat aan te sluiten op het lichtnet.

### <span id="page-44-0"></span>6.5.2 Meldingenstijl

In dit submenu kan worden ingesteld hoe de Stream meldingen doet over bestandsoverdracht bij gebruik van de onlinediensten. De standaardinstelling is: Geluidssignaal, melding en titel; dat betekent dat bijvoorbeeld aan het eind van het downloaden van een boek de Stream een geluidssignaal en een melding geeft en vervolgens de titel van dat boek. Andere instelmogelijkheden geven minder informatie: Geluidssignaal en melding, Geluidssignaal of Geen melding. Selecteer met de toetsen 4 of 6 de gewenste instelling en druk op de bevestigtoets.

### <span id="page-44-1"></span>6.5.3 Bibliotheken

Gebruik dit submenu om toegang te verkrijgen tot alle beschikbare bibliotheekdiensten op de Stream.

#### 6.5.3.1 Bookshare

Deze dienst kan uitsluitend worden gebruikt door Burgers en ingezetenen van de Verenigde Staten van Amerika. De paragraaf is om die reden niet in deze handleiding opgenomen.

#### 6.5.3.2 DAISY online

Kies DAISY online om gebruik te kunnen maken van het downloaden en lezen van DAISYboeken. Voor Nederland is dit Passend lezen. Volg onderstaande stappen om verbinding te maken met Passend Lezen:

- Kies in het menu Account toevoegen en druk op de bevestigtoets.
- Blader met de toetsen 4 of 6 naar Passend Lezen en druk op de bevestigtoets.
- Voer de gebruikersnaam in; dit kan een e-mailadres of lezersnummer zijn en druk op de bevestigtoets.
- Voer het wachtwoord in en druk op de bevestigtoets; als de gegevens correct zijn ingevoerd geeft de Stream de melding Inloggen geslaagd.

Het is ook mogelijk deze gegevens uit een bestand te importeren, dat werd gemaakt met de Humanware Companionsoftware. Kopieer een dergelijk bestand eerst naar SD-kaart, plaats de kaart in de Stream en kies in het menu de optie Instellingen importeren.

De optie Logingegevens wijzigen kan worden gebruikt om naderhand gebruikersnaam en wachtwoord te wijzigen.

Met de optie Downloadmethode kan worden bepaald hoe de Stream boeken van Passend Lezen downloadt:

- Handmatige download: handmatig kan worden bepaald welke boeken wel worden gedownload en welke kunnen worden teruggestuurd, dat wil zeggen welke boeken niet worden gedownload.

- Automatische download: alle door de bibliotheek voorgestelde en de door de gebruiker geselecteerde boeken worden automatisch gedownload in het interne geheugen van de Stream.
- Semi-automatische download: in dit geval worden kranten en tijdschriften automatisch gedownload, terwijl overige bestanden zoals boeken, handmatig moeten worden gedownload.

Tenslotte is er de optie Account verwijderen. Het gevolg is echter dat niet alleen de accountgegevens, maar ook alle daarmee samenhangende boeken worden verwijderd.

#### 6.5.3.3 NFB Newsline

Deze dienst kan uitsluitend worden gebruikt door Burgers en ingezetenen van de Verenigde Staten van Amerika. De paragraaf is om die reden niet in deze handleiding opgenomen.

#### 6.5.3.4 NLS Bard

Deze dienst kan uitsluitend worden gebruikt door Burgers en ingezetenen van de Verenigde Staten van Amerika. De paragraaf is om die reden niet in deze handleiding opgenomen.

### <span id="page-45-0"></span>6.5.4 Andere diensten

Dit submenu geeft toegang tot alle overige diensten van de Stream.

#### 6.5.4.1 Internetradio

Gebruik dit submenu om internetradio te beheren. Om internetradio actief te maken is het voldoende de Stream te verbinden met wi-fi. Vanaf dat moment is er op de onlineboekenkast een boekenplank Internetradio te vinden. Maak een keuze uit de door Humanware aangeboden afspeellijsten, in feite zenderlijsten, om een reeks stations te kiezen die overeenkomen met de regio. De standaard door de Stream getoonde lijst wordt bepaald door de regio, waarbinnen d Stream geleverd wordt. Voor Nederland is dit een lijst waarin de nationale en een groot aantal regionale radiozenders zijn opgenomen. Handel als volgt om een van de door Humanware aangeboden zenderlijsten te kiezen:

- Kies in het submenu Andere diensten Internetradio en druk op de Bevestigtoets.
- Kies Humanware afspeellijst en druk op de bevestigtoets.
- Blader met de toetsen 4 of 6 naar de gewenste afspeellijst en druk op de bevestigtoets.
- Verlaat het menu door enkele malen op de annuleertoets te drukken. Vanaf dit moment is de Humanware afspeellijst met Nederlandse zenders te vinden op de boekenplank Internetradio.

Het is ook mogelijk een zelfgemaakte afspeellijst van SD-kaart te importeren of een afspeellijst naar SD-kaart te exporteren.

### 6.5.4.2 Podcasts

Via dit submenu kan de onlinedienst Podcast worden beheerd. Schakel deze functie in door de Stream eenvoudigweg met een wi-finetwerk te verbinden. Bepaal met de optie Aantal afleveringen om te bewaren hoeveel afleveringen op de Stream moeten worden bewaard (het aantal kan liggen tussen 1 en 10); De standaardinstelling is 3 afleveringen.

Automatisch gedownloade afleveringen worden ook automatisch uit het interne geheugen verwijderd. Daarentegen blijven handmatig gedownloade afleveringen opgeslagen, totdat ze handmatig met toets 3 worden verwijderd.

Met de optie podcastfeed uit bestand importeren kunnen podcastfeeds in de Stream worden geïmporteerd, die werden gemaakt met behulp van de Humanware Companionsoftware. De optie Podcastfeeds naar SD-kaart exporteren biedt de mogelijkheid de feeds op SD-kaart op te slaan. De optie Door Humanware voorgestelde podcasts biedt de mogelijkheid podcasts uit verschillende landen te kiezen. Bij aflevering zal als standaard een lijst met Nederlandse podcastfeeds zijn ingesteld.

#### <span id="page-46-0"></span>**7. Structuur en eigenschappen van boekenplanken**

Voor alle bestandsnamen op alle boekenplanken geldt dat de maximale lengte van de bestandsnaam en het pad naar dat bestand ten hoogste uit 512 tekens mag bestaan. Zodra een SD-kaart in de Stream wordt geplaatst scant de Stream alle paden en bestandsnamen. Als het aantal tekens van pad en bestandsnaam groter is dan 512 tekens, dan wordt dat bestand genegeerd. De volgende paragrafen geven een overzicht van een aantal algemene regels, die van toepassing zijn op alle boekenplanken, met uitzondering van de boekenplank voor DAISYboeken.

#### <span id="page-46-1"></span>*7.1 Andere boeken - \$VRotherbooks*

#### <span id="page-46-2"></span>7.1.1 Structuur van de boekenplank Andere boeken

Het volgende overzicht laat zien hoe bestanden in mappen kunnen worden gegroepeerd. De mappen zijn genummerd in de volgorde waarin ze te vinden zijn, te beginnen in de hoofdmap. Er kunnen submappen tot op ten hoogste acht niveaus worden gemaakt.

#### Map: \$VRotherbooks

Regels: elk bestand in deze hoofdmap wordt beschouwd als een afzonderlijk boek met zijn eigen leespositie en bladwijzers. Deze afzonderlijke boeken kunnen worden verwijderd met toets 3.

#### Map: \$VRotherbooks\Drama

Regels: dit is een mogelijke map, waarin een bepaald soort boeken kan worden bewaard.

#### \$VRotherbooks\drama\boekA

Regels: BoekA is de map waarin de bestanden zijn opgeslagen die een bepaald boek vormen. De map met daarin de bestanden wordt beschouwd als Eén boek met zijn eigen leespositie en bladwijzers. Dit boek kan met toets 3 worden verwijderd tijdens het bladeren over de boekenplank. Verwijderen van dit boek betekent dat de map met alle bestanden wordt verwijderd.

Map: \$VRotherbooks\drama\BoekB Regels: gelijk aan die van BoekA

\$VRotherbooks\Literair Regels: dit is een mogelijke map waarin een bepaald type boeken kan worden opgeslagen.

\$VRotherbooks\Literair\BoekC Regels: gelijk aan die van BoekA en BoekB.

#### <span id="page-47-0"></span>7.1.2 Eigenschappen van de boekenplank Andere boeken

Bladeren op de boekenplank: kies het map niveau met de toetsen 2 en 8. De submap aan het eind van een pad met daarin bestanden is een boek met eigen leespositie en bladwijzers. Alle mappen op hogere niveaus kunnen worden gebruikt om boeken per categorie op te bergen. Submappen kunnen tot acht niveaus diep worden gemaakt. Druk op de ganaarboektoets gevolgd door het volgnummer van een boek om naar een specifiek boek te gaan. Druk op toets 3 om een boek te verwijderen. Een boek kan alleen dan worden verwijderd als het juiste map niveau wordt gekozen; de naam van de map waarin de bestanden van een boek zich bevinden dient dus te worden geselecteerd. Druk herhaaldelijk op toets 3 om een map te verwijderen en vervolgens op de bevestigtoets of breek te procedure af met de annuleertoets.

Lezen: Herhaald afspelen geldt voor alle bestanden die een boek vormen. Navigeer van bestand naar bestand binnen een boek met de toetsen 4 en 6. De functies ganaartijd en ganaarbestand zijn beschikbaar.

Toets 0: de met deze toets op te vragen informatie heeft betrekking op het gehele boek. Toets 5, Waarbenik, meldt het percentage van het boek dat is afgespeeld, het nummer en de naam van het huidige bestand, de totale en de resterende afspeeltijd van het huidige bestand.

#### <span id="page-47-1"></span>*7.2 Boekenplank Muziek - \$VRmusic*

De boekenplank voor muziek kan een structuur van mappen en submappen bevatten die wordt beschouwd als Eén boek. Als echter gebruik wordt gemaakt van afspeellijsten en deze worden geplaatst in de hoofdmap \$VRmusic, dan wordt elke afspeellijst met de bijbehorende muziekbestanden beschouwd als een afzonderlijk boek. De verwijdertoets, toets 3 kan niet worden gebruikt binnen de hoofdmap \$VRmusic. Afzonderlijke bestanden of mappen kunne wel worden verwijderd met toets 3 zodra de map \$VRmusic is geopend.

#### <span id="page-47-2"></span>7.2.1 Structuur van de boekenplank Muziek

Op de boekenplank voor muziek kunnen mappen en submappen worden aangemaakt tot acht niveaus diep. Selecteer het niveau van map of submappen met de toetsen 2 en 8 en blader met de toetsen 4 en 6 achterwaarts of voorwaarts op het geselecteerde niveau. Zijn er mappen aangemaakt op een lager niveau dan het achtste, dan worden de bestanden in die submappen in de lijst van het achtste niveau getoond.

Als met de toetsen 2 of 8 Bestand wordt geselecteerd, zal Stream de naam van het huidige bestand noemen. Als met dezelfde toetsen voor navigatie op een bepaald mapniveau wordt gekozen, dan zal Stream de naam van de huidige map noemen. Tijdens het navigeren kan op elk moment voor het diepste niveau worden gekozen. Als de huidige map zich op een hoger niveau in de structuur bevindt dan het diepste niveau, dan

wordt de naam van die map niet gemeld. Een voorbeeld ter verduidelijking: in het geval dat er in de map \$VRmusic een map is met de naam Klassiek en daarin bevinden zich de submappen Mozart en Beethoven, terwijl in de map Beethoven nog een submap is met de naam Negende symfonie. Stel dat naar bestanden in de map Mozart was genavigeerd en de Stream niet afspeelde. Als dan vanuit die situatie met de toetsen 2 of 8 navigatie op niveau 1 wordt geselecteerd, dan zal de Stream de mapnaam Klassiek noemen. Als niveau 2 wordt geselecteerd wordt de naam van de submap Mozart genoemd en als vervolgens niveau 3 wordt geselecteerd dan zal de Stream geen mapnaam noemen, omdat er op dat niveau geen submappen gevonden worden. Als echter de huidige map niet Mozart maar Beethoven is, dan zal de Stream Negende symfonie melden als naar niveau 3 wordt genavigeerd.

Bestanden die worden geplaatst op het hoogste niveau in de map \$VRmusic, worden alleen dan in de lijst getoond als met de toetsen 2 of 8 Bestand wordt geselecteerd. Het volgende overzicht laat zien hoe muziekbestanden opgeslagen kunnen worden in submappen van \$VRmusic. De mappen zijn genummerd in de volgorde, waarin ze gevonden worden, gerekend vanuit de hoofdmap van de SD-kaart.

#### <span id="page-48-0"></span>7.2.2 Eigenschappen van de boekenplank Muziek

Bladeren: gebruik de toetsen 4 en 6 om te bladeren tussen Muziekbestanden. Gebruik de functie ganaarboek om naar het bestand met het gewenste volgnummer te springen. Bedenk dat de totale inhoud van de map \$VRmusic wordt beschouwd als één boek, tenzij afspeellijsten worden gemaakt; afspeellijsten met de bijbehorende muziekbestanden worden namelijk als afzonderlijke boeken beschouwd. Met Toets 3 kunnen geen boeken worden verwijderd.

Lezen/Beluisteren: als Herhaald afspelen Map is ingesteld zal de Stream alle bestanden in de map afspelen, te beginnen bij het eerste bestand. Zijn alle bestanden afgespeeld dan begint het afspelen weer bij het eerste bestand in de map. Is Herhaald afspelen Enkel ingesteld, dan wordt een bestand steeds opnieuw afgespeeld.

Gebruik de toetsen 2 en 8 om navigatie langs mappen of bestanden te kiezen. Ganaarmap en ganaarbestand zijn beschikbaar.

Is Muziek Willekeurig Aan ingesteld dan worde4n alle bestanden in de map op willekeurige volgorde afgespeeld. Wordt het totale muziekboek (All music) afgespeeld, dan worden alle bestanden in het totale boek door elkaar afgespeeld, wordt een afspeellijst afgespeeld, dan worden alleen de bestanden uit de afspeellijst in willekeurige volgorde weergegeven. Als alle bestanden uit een boek op willekeurige volgorde zijn afgespeeld begint het afspelen weer van voren af aan.

Verwijderen van muziekbestanden: met toets 3 kunnen afzonderlijke muziekbestanden worden verwijderd op het navigatieniveau Bestand. De Stream zal vragen het verwijderen te bevestigen.

Verwijder een map door eerst naar het navigatieniveau Map te gaan en druk op toets 3 en bevestig het verwijderen met de bevestigtoets of druk op een andere toets om het verwijderen te annuleren.

Informatietoets, Toets 0: meldt gegevens over het huidige boek, zoals aantal mappen, aantal bestanden en de totale tijdsduur van het boek.

Waar ben ik, Toets 5: meldt de huidige positie en gegevens over het bestand bestand. Als binnen 10 seconden tweemaal op toets 5 wordt gedrukt geeft de Stream taginformatie. Druk op start-/stop om de informatie te onderbreken, de Stream gaat door met afspelen.

Snelheid: bij het afspelen van muziekbestanden kiest de Stream automatisch de juiste snelheid. Zodra wordt overgeschakeld naar andere dan muziekbestanden wordt automatisch de eerder ingestelde leessnelheid gebruikt.

Nb: muziekbestanden kunnen alleen in stereo worden weergegeven op de normale snelheid. Wordt een hogere of lagere snelheid gekozen dan worden de bestanden in mono afgespeld.

Klankkleur: tijdens het afspelen van muziekbestanden biedt de Stream in plaats van de klankkleurregeling een afzonderlijke hoge en lage tonenregeling.

### <span id="page-49-0"></span>7.2.3 Zoeken naar muziek

Volg onderstaande stappen om naar muziekbestanden te zoeken:

- Druk herhaaldelijk op de ganaartoets, totdat de Stream meldt: Zoeken.
- Voer als bij SMS-berichten een woord of woorden in en druk op de bevestigtoets; gebruik de bladwijzertoets om de wisselen tussen letters en cijfers. De Stream zal de eerste map of het eerste bestand vinden, waarin de ingevoerde woord(en) voorkomen en Stream begint meteen dat bestand of het eerste bestand in de map af te spelen.

#### <span id="page-49-1"></span>7.2.4 Afspeellijsten

Op de boekenplank voor muziek kunnen afspeellijsten worden geplaatst. Dit zijn tekstbestanden met lijsten van muziekbestanden in door de Stream ondersteunde bestandsformaten. De extensie van deze lijsten moet zijn .m3u. Een afspeellijst kan niet verwijzen naar andere afspeellijsten. Afspeellijsten kunnen worden samengesteld met behulp van de Humanware Companionsoftware. Bestanden die deel uitmaken van een afspeellijst kunnen niet worden verwijderd met toets 3.

#### <span id="page-49-2"></span>7.2.5 Zelfgemaakte afspeellijsten

Het is mogelijk zelf een afspeellijst te maken met bestanden uit de submappen van \$VRmusic. Een dergelijke zelfgemaakte afspeellijst heeft dezelfde eigenschappen als het Allmusicboek, echter, de afspeellijst heeft alleen betrekking op erin opgenomen muziekbestanden en dus niet op alle bestanden in de map \$VRmusic. Een afspeellijst kan niet worden gemaakt voor bestanden die zich bevinden in de hoofdmap \$VRmusic.

Volg onderstaande stappen om zelf een afspeellijst samen te stellen:

- Druk herhaaldelijk op toets 1 om de boekenplank voor muziek te kiezen.
- Blader met de toetsen 4 of 6 naar Zelfgemaakte afspeellijst en druk op de bevestigtoets.
- Blader met de toetsen 4 of 6 naar SD-kaart of Intern geheugen en druk op de bevestigtoets.
- Blader met de toetsen 4 of 6 naar de map die aan de afspeellijst moet worden toegevoegd. Als die map submappen bevat open dan de geselecteerde folder met de bevestigtoets en blader nar de gewenste submap of druk op de annuleertoets om terug te keren naar de vorige map. Als een map geen submappen bevat is het niet mogelijk die map te openen.
- Druk op de start-/stoptoets zodra de Stream de gewenste mapnaam noemt; op deze wijze wordt de afspeellijst gemaakt. De gekozen map met alle eventuele submappen maken nu deel uit van de afspeellijst.

Een zelfgemaakte afspeellijst verschijnt direct op de boekenplank voor muziek en kan daar worden gekozen met de toetsen 4 of 6, zonder dat eerst naar een dieper liggende map moet worden genavigeerd. Een zelfgemaakte afspeellijst krijgt als naam het complete pad naar die folder toe. De afspeellijst kan worden hernoemd of verwijderd met toets 3; blader op de boekenplank voor muziek naar de zelfgemaakte afspeellijst en druk één of meermalen op toets 3 om de afspeellijst te hernoemen of te verwijderen en vervolgens op de bevestigtoets.

Een voorbeeld ter verduidelijking: stel dat er een mappenstructuur van drie niveaus is aangemaakt in de hoofdmap \$VRmusic: op het eerste niveau mappen voor verschillende genres, op het tweede niveau mappen voor diverse uitvoerenden en op het derde niveau mappen voor diverse albums. Met behulp van de tijdelijke afspeellijsten kan muziek van een bepaald genre, alle albums van één bepaalde uitvoerende of één bepaald album worden afgespeeld. Stel dat er op het eerste niveau een map is voor klassieke muziek, een map voor country, een map voor folk en een map voor rock. In de map voor klassieke muziek bevinden zich op het tweede niveau submappen voor de muziek van Beethoven, Mozart en Strauss. Alle muziek van Mozart kan dan op de volgende wijze worden afgespeeld:

- Ga naar de boekenplank voor muziek.
- Druk herhaaldelijk op de ganaartoets, totdat de Stream meldt Samenstellen tijdelijke afspeellijst.
- Druk herhaaldelijk op toets 6, totdat de Stream meldt: Klassieke muziek.
- Druk op toets 8 om naar het tweede niveau te gaan.
- Druk herhaaldelijk op toets 6, totdat de Stream meldt: Mozart.
- Druk ten slotte op de start-/stoptoets om alle albums van Mozart op te nemen in de tijdelijke afspeellijst. De Stream zal beginnen alle albums in de afspeellijst af te spelen.

Met toets 9 kan worden geschakeld tussen afspelen op volgorde of in willekeurige volgorde.

Met toets 0 kan het totaal aantal albums, het totaal aantal bestanden en de totale speelduur van de afspeellijst worden opgevraagd.

#### <span id="page-51-0"></span>7.3.6 Melden van map- en bestandsnamen

Als tijdens het afspelen langs mappen en bestanden wordt gebladerd zal de Stream deze namen niet noemen. Map- en bestandsnamen worden echter wel genoemd als met navigeren wordt begonnen zonder dat de Stream bezig is met afspelen. In beide situaties kan een map- of bestandsnaam worden herhaald met toets 5. Het uitspreken van map- en bestandsnamen kan dus worden onderdrukt door eerst op de start-/stoptoets te drukken, alvorens met navigeren te beginnen.

#### <span id="page-51-1"></span>*7.4 Boekenplank voor Tekstbestanden - \$VRtext*

Tekstbestanden kunnen worden opgeslagen in mappen en submappen op de boekenplank voor tekstbestanden. De Stream kan deze tekstbestanden voorlezen met behulp van de tekst-naar-spraakstem. Indien aanwezig worden beschrijvende tags van plaatjes in html- en xml-bestanden gemeld. Elk tekstbestand wordt beschouwd als een afzonderlijk boek. De volgende bestandsformaten worden ondersteund: bra, brf, DOCX, fb2, html, rtf, SES3, txt, en xml.

#### <span id="page-51-2"></span>7.4.1 Structuur van de boekenplank Tekstbestanden

Tekstbestanden mogen in de hoofdmap \$VRtext worden opgeslagen maar ook per categorie worden bewaard in submappen. Submappen mogen tot op acht niveaus diep worden aangemaakt.

#### <span id="page-51-3"></span>7.4.2 Eigenschappen van de boekenplank voor Tekstbestanden

Bladeren: bepaal het niveau in de mappenstructuur met de toetsen 2 en 8 en blader met de toetsen 4 en 6 langs de bestanden. Het laagste niveau is het Bestandsniveau. Bestanden die zijn opgeslagen in de hoofdmap \$VRtext zullen alleen op dat niveau worden gemeld. Blader met de toetsen 4 en 6 langs de afzonderlijke bestanden of gebruik de functie ganaarbestand om naar het gewenste boeknummer te springen. Druk één of meermalen op toets 3 om een bestand of een map te verwijderen en vervolgens op de bevestigtoets om door te gaan of op de annuleertoets om het verwijderen af te breken.

Lezen: het afspelen van een bestand stopt aan het eind van dat bestand. Tijdens het afspelen zijn onder de toetsen 2 en 8 de volgende navigatie-elementen beschikbaar:

- Pagina, indien paginamarkeringen in de tekst zijn aangebracht
- Beeldscherm, als geen paginamarkeringen zijn aangebracht
- **Alinea**
- Zin
- Woord
- **Spellen**
- Teken
- Zoeken, alleen nadat in een tekst is gezocht naar een woord. Vervolgens kan met de toetsen4 of 6 achterwaarts of voorwaarts naar meer hits worden gezocht.

De ganaarToets biedt ganaarpercentage en alleen dan ganaarpagina, als er paginamarkeringen in de tekst voorkomen. Toets 5 meldt het percentage van de tekst die al is afgespeeld. Toets 0 geeft informatie over het huidige tekstbestand, t.w. bestandsnaam, bestandsgrootte, aantal koppen en het aantal aanwezige bladwijzers.

#### <span id="page-52-0"></span>7.4.3 Springen naar koppen in html-, xml-bestanden en Worddocumenten

Als in html-en xml-bestanden en Word-documenten kopteksten voorkomen dan kan gemakkelijk van kop naar kop door de tekst gesprongen worden. De Stream ondersteunt dit tot op 6 niveaus. Gebruik de toetsen 2 en 8 om het navigatieniveau te bepalen en vervolgens de toetsen 4 en 6 om achterwaarts of voorwaarts van kop naar kop te springen. Het kan voorkomen dat deze kopmarkeringen niet consequent zijn gebruikt; als één van de niveaus ontbreekt dan zal het niet mogelijk zijn om op dat niveau te navigeren. In het geval dat alleen de eerste regel van het bestand is voorzien van een kopmarkering zal de Stream bij het navigeren op niveau 1 naar het eind van het tekstbestand springen als op toets 6 wordt gedrukt.

### <span id="page-52-1"></span>*7.5 Boekenplank Notities*

Audionotities bevinden zich in de map \$VRnotes. Het betreft audiobestanden en het totaal van deze bestanden is gedefinieerd als het Allnotes boek. Met toets 3 kan elke afzonderlijke notitie worden verwijderd, maar het is niet mogelijk het allnotesbook, ofwel alle notities in één keer te verwijderen.

### <span id="page-52-2"></span>7.5.1 structuur van de boekenplank voor notities

De notities zijn gerangschikt in numerieke volgorde in de hoofdmap \$VRnotes.

### <span id="page-52-3"></span>7.5.2 Eigenschappen van de boekenplank voor notities

Bladeren: Met de toetsen 4 en 6 kan achterwaarts resp. voorwaarts langs de notities worden gebladerd. Druk eenmaal op toets 3 om een notitie te verwijderen en tweemaal om alle notities op nummervolgorde op te slaan; alle notities worden hernoemd en in aaneensluitende volgorde genummerd van 1 tot en met het nummer van de laatst aanwezige notitie. Druk op de bevestigtoets om het verwijderen te bevestigen of een andere toets om te annuleren.

Lezen: het afspelen van een notitie eindigt aan het eind van de notitie. De navigatie-elementen Tijdsprong en Bladwijzer zijn beschikbaar via de toetsen 2 en 8, evenals de functie ganaartijd.

De informatietoets, toets 0, geeft informatie over de hele map: het totaal aantal notities, de verstreken tijd 3en de resterende tijd, etc.

De waarbeniktoets, toets 5, geeft informatie over de positie in de huidige notitie en gegevens over het huidige bestand.

Tweemaal indrukken van toets 5: geeft tag-informatie. Met de start-/stoptoets kan deze informatie worden onderbroken; Stream vervolgt dan het afspelen van de huidige notitie.

# <span id="page-53-0"></span>**8. DAISY online**

### <span id="page-53-1"></span>*8.1 Navigeren op de boekenplank van een DAISYdienst*

- In de praktijk blijken de menu's van DAISYdiensten van elkaar te verschillen.; sommige diensten bieden bijvoorbeeld de mogelijkheid boeken te kopiëren met toets 3, andere niet. Verschillende methoden om te downloaden kunnen als standaard worden ingesteld en/of de wijze van terugsturen van een boek kan verschillen.
	- Er zijn twee manieren van zoeken: enkelvoudig en meervoudig. Enkelvoudig wil zeggen dat alleen op titel of op schrijver kan worden gezocht, meervoudig houdt in dat in één zoekactie meer criteria kunnen worden meegegeven. In de regel wordt in elk geval één methode ondersteund, terwijl slechts enkele DAISY Onlinediensten de meervoudige invoer ondersteunen. In geval van de meervoudige inputmethode kunnen in één zoekactie meerdere zoekcriteria worden meegegeven, bijvoorbeeld: titel, auteur enz. Deze methode kan niet worden gebruikt voor Passend lezen. In de gevallen waarin meervoudige input mogelijk is zal de DAISY Onlinedienst voor elk in te voeren criterium een eigen invoerveld tonen. Blader met de toetsen 4 of 6 achterwaarts resp. voorwaarts naar het eerste invoerveld; de naam van het eerst in te voeren criterium wordt gemeld, evenals de eerder in dat veld ingevoerde tekst. Met de toetsen 2 en 8 kan een andere, eerder ingevoerde zoektekst worden geselecteerd. Gebruik de methode als bij het schrijven van SMS-berichten om de criteria in te voeren en wissel tussen het invoeren van letters en cijfers met de bladwijzertoets. Druk tenslotte op de bevestigtoets om het zoeken te starten, zodat een lijst met zoekresultaten wordt getoond of op de annuleertoets om terug te keren naar de boekenplank van de desbetreffende DAISY Onlinedienst.
- Passend lezen biedt een eigen menu, waarin enkelvoudig op titel of op schrijver kan worden gezocht. Gebruik voor het invoeren van een titel of schrijver de methode als bij SMSberichten (Zie para;graaf 5.1). Druk op de bladwijzertoets om te schakelen tussen het invoeren van letters en cijfers. Druk op de bevestigtoets om te zoeken; als resultaat zal een lijst met zoekresultaten worden getoond. Druk op de annuleertoets om terug te keren naar de boekenplank van Passendlezen.
- Ter aanvulling, onder toets 3 zullen verschillende functies ter beschikking staan, afhankelijk van de DAISY Onlinediennst waarmee wordt gewerkt. In geval van Passend lezen zijn dit: Boek terugsturen en Boek kopiëren van intern geheugen naar SD-kaart.

Met toets 5 kan een korte beschrijving van het boek worden opgevraagd, indien beschikbaar.

- Met de ganaartoets kan op de boekenplank naar een bepaald boek worden gesprongen, mits het volgnummer van dat boek bekend is.

- Druk op de bevestigtoets om een boek uit de lijst te downloaden; de Stream geeft de melding: Toegevoegd aan wachtrij.

- Tijdens het downloaden kan de voortgang worden opgevraagd door de bevestigtoets ingedrukt te houden.

- Met de annuleertoets kan in DAISY Onlinemenu's een niveau hoger worden gegaan of het menu verlaten worden.

### <span id="page-54-0"></span>*8.2 Downloadmethodes*

-

ER zijn driemanieren om te downloaden: Automatische download, Handmatige download en semiautomatische download. Eén van deze drie kan worden ingesteld in het menu onder Passend lezen. Als Handmatige download wordt gekozen verschijnt er op de boekenplank van Passend lezen de optie Meer boeken downloaden; gebruik deze optie om na te gaan welke boeken voor u klaar staan en welke boeken Passend lezen aanbiedt om te lezen. Blader met de toetsen 4 en 6 door de lijst van aangevraagde en door Passend lezen aangeboden boeken. Druk op de bevestigtoets om een boek te downloaden of gebruik toets 3 om het terug te sturen zonder het te downloaden. Zelfs als de Stream niet is verbonden via wi-fi kan een boek worden teruggestuurd; echter, het eigenlijke terugsturen vindt uiteraard pas plaats als de Stream weer met internet is verbonden.

Als automatische download is gekozen zal de Stream automatisch door u aangevraagde en door Passend lezen aangeboden boeken downloaden. Als echter een boek direct moet worden opgehaald kies dan de optie Handmatige download. Mocht het intern geheugen vol zijn, dan zal pas opnieuw kunnen worden gedownload zodra er weer voldoende ruimte beschikbaar is.

Semi-automatische download houdt in dat tijdschriften en kranten wel automatisch worden gedownload, terwijl andere data als boeken op gezette tijden worden opgehaald.

# <span id="page-54-1"></span>**9. Andere draadloze functies**

Door kort op de onlinetoets te drukken kan worden geschakeld tussen de offline- en de onlineboekenkasten. Houdt de onlinetoets ingedrukt om de vliegtuigmodus aan of uit te zetten. Zet de vliegtuigmodus aan tijdens het reizen per vliegtuig; alle mogelijke communicatie van de Stream met de buitenwereld is dan uitgeschakeld. Is geen communicatie via wi-fi nodig, schakel dan de vliegtuigmodus aan; dit spaart de batterij.

### <span id="page-54-2"></span>*9.1 Controleren op updates*

Zodra de Stream verbonden is met een draadloos netwerk zoekt hij verbinding met de website van Humanware. De Stream zal nagaan of er een update beschikbaar is en melden dat deze automatisch kan worden gedownload en geïnstalleerd. Deze automatische controle kan worden uitgeschakeld via het menu onder Online instellingen/software update. Zet daar Automatisch naar updates zoeken op Uit. Desgewenst kan met de optie Naar updates zoeken onmiddellijk naar updates worden gezocht; Kies hiervoor de optie Naar updates zoeken. Raadpleeg hoofdstuk 10 voor het updaten van de Stream via wi-fi.

### <span id="page-55-0"></span>*9.2 Onlinediensten*

### <span id="page-55-1"></span>9.2.1 NFB Newsline

Omdat deze dienst alleen beschikbaar is voor burgers en ingezetenen van de Verenigde Staten van Amerika is de inhoud van deze paragraaf weggelaten.

### <span id="page-55-2"></span>9.2.2 NLS Bard

Omdat deze dienst alleen beschikbaar is voor burgers en ingezetenen van de Verenigde Staten van Amerika is de inhoud van deze paragraaf weggelaten.

### <span id="page-55-3"></span>9.2.3 Bookshare

Omdat deze dienst alleen beschikbaar is voor burgers en ingezetenen van de Verenigde Staten van Amerika is de inhoud van deze paragraaf weggelaten.

### <span id="page-55-4"></span>9.2.4 Internetradio

Zodra de Stream met het internet verbonden is is er een aantal afspeellijsten, eigenlijk lijsten met radiostations, beschikbaar. Eén van de afspeellijsten is een lijst met door Humanware voorgestelde zenders; deze lijst is gebaseerd op het land of de regio waar de Stream werd geleverd. Deze lijst bevat dan ook alle nationale Nederlandse zenders en een keur aan regionale zenders. Desgewenst kan een andere afspeellijst, die op een ander land of een andere regio betrekking heeft, worden ingesteld. Zie hiervoor paragraaf 6.5.4.1.

Het is mogelijk veelbeluisterde zenders als favoriet op te slaan. De als favorieten opgeslagen zenders vormen tezamen een nieuwe afspeellijst met de naam Favorieten. Druk op de bladwijzertoets om een geselecteerde zender als favoriet toe te voegen aan de afspeellijst Favorieten.

Eveneens op deze boekenplank is te vinden de optie Afspeellijst van SD-kaart importeren. Het betreft afspeellijsten die met behulp van de Humanware Companionsoftware kunnen worden samengesteld. Een dergelijke afspeellijst kan eventueel worden verwijderd met toets 3, gevolgd door de bevestigtoets.

Nb: zorg ervoor een eventueel te importeren afspeellijst een naam te geven die niet overeenkomt met een al aanwezige afspeellijst, zodat onopzettelijk overschrijven wordt voorkomen.

De boekenplank Internetradio biedt ook Ootunes als keuze. Met behulp van deze optie kan naar radiostations over de gehele wereld worden gezocht, hetzij op naam, hetzij op genre. Ook de met Ootunes gevonden zenders kunnen als favoriet worden opgeslagen, zodat ze later gemakkelijk kunnen worden opgeroepen.

Tenslotte is het mogelijk opnames te maken van internetradiozenders. Deze opnames vormen een aparte afspeellijst met de naam Radio-opnames. Als alle opnames worden verwijderd verdwijnt deze afspeellijst ook weer van de boekenplank Internetradio. Hetzelfde geldt voor de lijst met favorieten.

Handel als volgt om naar internetradiostations te zoeken:

- Selecteer met toets 1 de boekenplank Internetradio
- Selecteer met de toetsen 4 of 6 in Ootunes zoeken en druk op de bevestigtoets. Er zijn twee opties: Zoeken en Bladeren.
- Selecteer met de toetsen 4 of 6 de gewenste optie:
- Zoeken: druk op de bevestigtoets; de Stream vraagt tekst in te voeren.
- Voer een naam of deel van de naam van een radiostation in en druk op de bevestigtoets; de Stream meldt het aantal gevonden stations.
- Blader met de toetsen 4 of 6 langs de zoekresultaten en druk op de bevestigtoets om een station te kiezen of druk op de afspeeltoets om het afspelen meteen te starten.
- Selecteer Bladeren en druk op de bevestigtoets; de Stream toont een lijst van genres: Adult contemporary (Volwassenen eigentijds), Alternative, Blue grass, Blues, Classic rock, Classical (Klassiek), Comedy (Toneel/cabaret), Country, Easy listening, Elektronica, Folk, Gospel, Hiphop, Jazz, Latin, Metal, New age, News, Oldies, Pop, Reggae, Rmb, Rock, Soft rock, Soal, Sport, Talk, Techno, Top 40 en World (Wereld).
- Blader met de toetsen 4 of 6 naar het gewenste genre en druk op de bevestigtoets. De stream biedt nu een lijst van zenders, binnen het gekozen genre.
- Blader met de toetsen 4 of 6 naar de gewenste zender en druk op de bevestigtoets om hem te kiezen of druk op de spatietoets om meteen met afspelen te beginnen.
- Druk op toets 5 om informatie over het radiostation te horen.
- Gebruik desgewenst de bladwijzertoets om het radiostation op te slaan als favoriet.
- Uit alle afspeellijsten, met uitzondering van de door Humanware aangeboden afspeellijsten, kan met toets 3 een radiostation worden verwijderd; druk op de bevestigtoets om te verwijderen of op een andere toets om te annuleren.
- Vanuit deze situatie kan gemakkelijk een afspeellijst naar SD-kaart worden geëxporteerd; druk op toets 7; de Stream opent het locale menu, het menu dat op deze situatie betrekking heeft. Blader met de toetsen 4 of 6 naar Afspeellijst naar SD-kaart exporteren

en druk op de bevestigtoets; vrijwel onmiddellijk meldt de Stream dat het exporteren gereed is.

- Een afspeellijst opgeslagen op SD-kaart kan worden geïmporteerd. Het zal in dit geval meestal gaan om een afspeellijst die is samengesteld met behulp van de Humanware Companionsoftware.

Nb: de gevonden resultaten in Ootunes kunnen afwijken van de zoekresultaten op bijvoorbeeld een iPhone; dit hangt samen met de door de Stream ondersteunde formaten. Daar komt bij dat sommige radiostations in sommige gebieden niet zullen kunnen worden gestart, omdat ze in die regio niet worden ondersteund. Het is heel goed mogelijk dat zij, bij terugkeer in de eigen regio weer wel toegankelijk zijn.

Handel als volgt om een opname van een internetradiozender te maken:

- Kies het gewenste radiostation en druk op de start-/stoptoets om het afspelen te starten.
- Druk tijdens het afspelen op de opnametoets; de Stream begint direct met opnemen van de gekozen zender.
- Druk tijdens het opnemen op de start-/stoptoets om het opnemen te pauzeren en weer te starten.
- Beëindig de opname door op de opneemtoets te drukken.

Nb: voeg eventueel tijdens het opnemen bladwijzers toe aan de opname met de bladwijzertoets.

Nb: de instellingenvoor het opnemen van internetradio zijn dezelfde als de instellingen voor het opnemen van een externe opnamebron.

Toegang tot, verwijderen van en het verplaatsen van radio-opnames:

- Ga naar de boekenplank Internetradio.
- Blader met de toetsen 4 of 6 naar Radio-opnames en druk op de bevestigtoets.
- Blader met de toetsen 4 of 6 langs de gemaakte opnames of druk op de ganaartoets, voer het nummer van de opname in en druk op de bevestigtoets.
- Druk op de start-/stoptoets om het afspelen te starten. Tijdens het afspelen kan op dezelfde manier als in boeken naar bladwijzers worden gesprongen. Zie hiervoor paragraaf 5.3.
- Verwijder Een geselecteerde opname kan worden verwijderd door op toets 3 te drukken; de Stream meldt: Radio-opname verwijderen? Druk op de bevestigtoets om door te gaan of op de annuleertoets om het verwijderen af te breken.
- Druk herhaaldelijk op toets 3, totdat de Stream vraagt: Radio-opname naar SD-kaart verplaatsen? Druk op de bevestigtoets om het verplaatsen te starten; de Stream vraagt om bevestiging. Druk nogmaals op de bevestigtoets; de Stream geeft de melding: Verplaatsen gereed.

### <span id="page-58-0"></span>9.2.5 Naslag (Wikipedia en Wiktionary (Internetwoordenboek)

Zodra de Stream is verbonden met een draadloos netwerk biedt hij toegang tot de internetencyclopedie Wikipedia en een internetwoordenboek met de naam Wiktionary; voor de goede orde, beide zijn in het Nederlands, zolang de Nederlandse tekst-naar-spraakstem actief is. Encyclopedie en woordenboek bieden een keur van interessante artikelen over tal van onderwerpen en woorden. Het is mogelijk gevonden artikelen op te slaan. Wikipedia, het internetwoordenboek en eventueel bewaarde artikelen zijn te vinden op de boekenplank Naslag, maar ook in enkele situaties via de ganaartoets.

#### In Wikipedia zoeken

Een voorbeeld ter verduidelijking:

- Druk herhaaldelijk op de boekenplanktoets, totdat de Stream meldt: Naslag, In Wikipedia zoeken.
- Druk op de bevestigtoets; de Stream meldt: Te zoeken tekst invoeren.
- Voer bijvoorbeeld het woord DAISY in op de manier zoals Sms-berichten worden geschreven. Tijdens het invoeren werkt de terugspoeltoets als backspace; indien nodig kunnen dus één of meer tekens worden verwijderd. Met de vooruitspoel toets kan de ingevoerde zoekterm worden gelezen.
- Druk op de bevestigtoets; de Stream meldt het aantal Gevonden resultaten en leest een korte introductie van het eerste artikel voor.
- Druk op de start-/stoptoets om het volledige artikel te lezen of blader met de toetsen 4 of 6 resp. achterwaarts of voorwaarts door de lijst van artikelen om een ander artikel te selecteren.
- Met de annuleertoets kan te allen tijde worden teruggegaan naar de boekenplank Naslag.

Nb.: zie voor de verschillende manieren van tekst invoeren paragraaf 5.1.

#### In het woordenboek zoeken

Het woordenboek biedt uitleg over allerlei woorden en begrippen. Ook hier een voorbeeld ter verduidelijking:

- Druk herhaaldelijk op de boekenplanktoets, totdat de Stream meldt: Naslag, In Wikipedia zoeken.
- Blader met toets 4 of 6 naar In woordenboek zoeken en druk op de bevestigtoets; de Stream meldt: Te zoeken tekst invoeren.
- Voer een zoekterm in en druk op de bevestigtoets;. Tijdens het invoeren werkt de terugspoel toets als backspace; indien nodig kunnen dus één of meer tekens worden verwijderd. Met de vooruitspoel toets kan de ingevoerde zoekterm worden gelezen.
- Druk op de bevestigtoets; De Stream meldt het aantal Gevonden resultaten.
- Druk op de start-/stoptoets om het volledige artikel te lezen of blader met de toetsen 4 of 6 resp. achterwaarts of voorwaarts door de lijst met artikelen om een ander artikel te selecteren.

De volgende opmerkingen zijn zowel van toepassing op het zoeken in Wikipedia als in het woordenboek:

- Op de boekenplank Naslag kan het zoeken in de encyclopedie of het woordenboek ook worden opgeroepen met de ganaartoets. Als in tekstbestanden enkele malen op de ganaartoets wordt gedrukt kan direct worden gezocht naar het laatste in de tekst gelezen woord.
- Blijkt een artikel de moeite waard om te bewaren, druk dan op toets 3; de Stream vraagt: Huidig boek opslaan? Druk op de bevestigtoets om het artikel te bewaren; de Stream meldt: Opgeslagen. Wordt een volgende keer de boekenplank Naslag opgeroepen, dan is daar het opgeslagen artikel te vinden met een naam die uit twee delen bestaat: Wikipedia of Woordenboek als aanhef, gevolgd door het gezochte woord. Een dergelijk artikel kan worden geopend met de bevestigtoets of eventueel met toets 3 worden verwijderd of naar SD-kaart verplaatst.
- Als zowel teksten uit Wikipedia en het woordenboek zijn bewaard, dan vormen deze een lijst op de boekenplank Naslag. Blader met de toetsen 4 of 6 door deze lijst om een artikel te selecteren en druk op de bevestigtoets om het te openen. Met toets 3 kan een artikel worden verwijderd of naar SD-kaart verplaatst. Op SD-kaart zijn deze artikelen terug te vinden in de map \$VRtext\References\Wikipedia\nl resp. \$VRtext\references\Wiktionary\nl. Als met de Engelse tekst-naar-spraakstem wordt gewerkt en dus in de Engelse Wikipedia of het Engelse woordenboek wordt gezocht, slaat de Stream deze artikelen op in de mappen \$VRtext\reference\Wikipedia\en resp. \$VRtext\reference\wikionary\en.

Nb.: De taal van de actieve tekst-naar-spraakstem bepaalt dus of in de Nederlandse of Engelse versie van Wikipedia of woordenboek wordt gezocht.

#### <span id="page-59-0"></span>9.2.6 Podcasts

Veel radio-uitzendingen en andere presentaties kunnen achteraf via internet alsnog beluisterd worden. Zulke op internet opgeslagen programma's worden podcasts genoemd. Een podcast kan uit één, maar ook uit meer afleveringen bestaan. Om een podcast te kunnen beluisteren is het nodig zich daarvoor aan te melden. De Stream biedt de mogelijkheid zich via een podcastfeed op een bepaalde podcast te abonneren. Zolang de Stream met het internet verbonden blijft worden automatisch één of meer afleveringen van die podcast gedownload. U bepaalt zelf op welk tijdstip u de gedownloade afleveringen beluistert. De Stream kent twee boekenplanken waar podcasts kunnen worden opgeslagen: de boekenplank Podcasts op de onlineboekenplank in het interne geheugen en de boekenplank Opgeslagen podcasts. Deze laatste bevat de op SD-kaart opgeslagen podcasts. Als de podcastfunctie voor het eerst gebruikt wordt, downloadt de Stream automatisch een podcasts van Humanware met informatie over Humanware en de Stream. Normaalgesproken zal de Stream van de podcasts waarvoor u zich hebt aangemeld alleen de meest recente aflevering downloaden. Eenmaal gedownloade podcasts kunnen worden beluisterd, ook als er geen draadloos netwerk binnen bereik is; ze zijn immers beschikbaar op de onlineboekenplank Podcasts, of op de boekenplank voor opgeslagen podcasts.

Handel als volgt om naar podcasts te zoeken, podcasts te downloaden en te beluisteren:

- De boekenplank podcasts wordt automatisch toegevoegd aan de onlineboekenkast.
- Op twee manieren kunnen podcastfeeds worden toegevoegd: druk of herhaaldelijk op de ganaartoets, totdat de Stream meldt: Podcastfeed toevoegen of blader met de toeten 4 of 6 naar Podcastfeed toevoegen en druk op de bevestigtoets.
- Vervolgens kan op titel worden gezocht, op categorie of er kan naar podcasts worden gezocht in de door Humanware aangeboden lijst van podcasts. Deze lijst is overigens gebaseerd op het land of de regio waarbinnen de Stream werd geleverd. Als op titel wordt gezocht, gebruik dan de tekstinvoermethode als voor het invoeren van SMS-berichten. Tijdens het invoeren van tekens kan met de bladwijzertoets worden geschakeld tussen het invoeren van letters en cijfers. Druk na het invoeren op de bevestigtoets en blader met de toetsen 4 en 6 door de gevonden resultaten. Druk tenslotte op de bevestigtoets om de geselecteerde feed toe te voegen aan de boekenplank Podcasts.
- Met toets 5 kunnen zowel de beschrijving van een feed als de beschrijvingen van de verschillende afleveringen worden gelezen indien beschikbaar.
- Het is ook mogelijk in de door Humanware voorgestelde lijst van podcasts te bladeren naar een te kiezen podcast.
- Kies de optie Naar nieuwe afleveringen zoeken om meer afleveringen te downloaden. Deze optie bevindt zich aan het eind van de lijst met gedownloade afleveringen, maar kan ook worden gekozen door herhaaldelijk op de ganaartoets te drukken.
- Met de ganaartoets kan ook naar een bepaalde aflevering worden gesprongen, mits het volgnummer bekend is: Druk hiervoor herhaaldelijk op de ganaartoets, totdat de Stream meldt: Ga naar aflevering en druk op de bevestigtoets. Voer het volgnummer van de aflevering in en druk nogmaals op de bevestigtoets; De Stream springt naar de gewenste aflevering.
- Handel als volgt om een bepaalde aflevering te beluisteren: Blader met de toetsen 4 of 6 naar de gewenste feed en druk op de bevestigtoets. De Stream zal melden of er nieuwe afleveringen beschikbaar zijn. Indien u alleen wilt bladeren langs feeds met nieuwe afleveringen, gebruik dan de toetsen 2 en 8. Blader met de toetsen 4 of 6 naar de te beluisteren aflevering en druk opnieuw op de bevestigtoets. Druk ten slotte op de start- /stoptoets om de aflevering te beluisteren.
- Druk herhaaldelijk op toets 3, totdat de Stream meldt: Huidige aflevering van intern geheugen naar SD-kaart verplaatsen. Druk op de bevestigtoets; de Stream vraagt: Druk op de bevestigtoets om door te gaan of op een andere toets om te annuleren. Druk op de bevestigtoets; de geselecteerde aflevering wordt opgeslagen op SD-kaart in de map Opgeslagen podcasts.
- Handel als volgt om alle podcastfeeds naar SD-kaart te exporteren: Open het locale menu met toets 7, blader met de toetsen 4 of 6 naar Alle podcastfeeds naar SD-kaart exporteren en druk tenslotte op de bevestigtoets; de Stream meldt: Gereed. Op de SD-kaart is een bestand met de extensie .opml. Deze lijst kan worden gebruikt als back-up, maar ook om de opgeslagen feeds te importeren op bijvoorbeeld een andere Victor Sttream.

Eenmaal aangemeld voor een podcastfeed zal de Stream automatisch in de achtergrond beginnen de meest recente afleveringen te downloaden. De Stream zal deze afleveringen merken als Nieuw, aangezien ze nog nooit eerder werden beluisterd. In het instellingenmenu kan worden bepaald hoeveel afleveringen door de Stream moeten worden bewaard. Ga hiervoor in het instellingenmenu naar Aantal gedownloade afleveringen om te bewaren, Druk op de bevestigtoets, blader met de toetsen 4 of 6 naar de gewenste waarde en druk opnieuw op de bevestigtoets. Het aantal kan liggen tussen 1 en 10. De standaardinstelling is 3. Met de keuze Alleen handmatig bepaalt u zelf of een aflevering al dan niet bewaard moet worden.

Nb: als de optie Alleen handmatig is ingesteld houdt dit in dat afleveringen vroeger of later zullen worden verwijderd, tenzij ze worden opgeslagen op SD-kaart. Ervoor in de plaats zullen recentere afleveringen worden gedownload.

Gedownloade afleveringen worden opgeslagen in het interne geheugen van de Stream. Als ze automatisch werden gedownload, zullen ze ook automatisch worden vervangen door meer recente afleveringen, afhankelijk van het aantal ingesteld in het instellingen menu onder

Aantal afleveringen om te bewaren. Er is een mogelijkheid te voorkomen dat een aflevering automatisch wordt verwijderd: druk hiervoor herhaaldelijk op toets 3, totdat de Stream meldt: automatisch verwijderen van deze aflevering voorkomen. Druk op de bevestigtoets om deze optie te kiezen; de Stream meldt: Automatisch verwijderen is voorkomen. Als een aflevering handmatig was gedownload, dan kan hij ook alleen maar handmatig worden verwijderd; kies hiervoor met toets 3 Huidige aflevering verwijderen.

Als er meerdere podcasts zijn aangemeld om te downloaden, dan worden zij in de achtergrond in een wachtrij geplaatst, zodat het mogelijk blijft de Stream voor andere taken te gebruiken.

Kies met toets 3 de optie Podcastfeed afmelden om het abonnement op een podcast te beëindigen;

Handel als volgt om alle afleveringen van een bepaalde podcast te verwijderen:

- Blader met de toetsen 4 of 6 naar de podcastfeed waarvan alle afleveringen verwijderd moeten worden.
- Druk herhaaldelijk op toets 3, totdat de Stream meldt: Alle afleveringen van deze feed verwijderen en druk op de bevestigtoets; De Stream meldt het aantal te verwijderen afleveringen.
- Druk nogmaals op de bevestigtoets om te verwijderen of op de annuleertoets om de procedure af te breken.

Handel als volgt om alle afleveringen van een podcast naar SD-kaart te verplaatsen:

- Blader op de boekenplank Podcasts naar de podcast waarvan alle afleveringen moeten worden verplaatst.
- Druk herhaaldelijk op toets 3, totdat de Stream meldt: Alle afleveringen naar SD-kaart verplaatsen; De Stream meldt het aantal afleveringen dat zal worden verplaatst.
- Druk nogmaals op de bevestigtoets om door te gaan of op de annuleertoets om de procedure af te breken.

### <span id="page-61-0"></span>9.3 NLS Bard autorisatie

De inhoud van deze paragraaf is niet opgenomen.

# <span id="page-61-1"></span>**10. Updaten van de software**

Van tijd tot tijd biedt Humanware updates aan van het programma waarop de Stream functioneert. Er zijn verschillende manieren om een update in de Stream te laden: draadloos, door een update op SD-kaart te downloaden en met behulp van de Humanware Companionsoftware (Zie paragraag 1.9 voor meer informatie over de Humanware Companionsoftware).

Om een update te kunnen downloaden is het vanzelfsprekend nodig een onlineverbinding te hebben met het internet (Zie voor het configureren van een draadloze verbinding paragraaf 6.3).

Verbindt de Stream met behulp van de meegeleverde adapter met het lichtnet. Als de Stream meldt dat de vliegtuigmodus is ingeschakeld, houdt dan de onlinetoets twee seconden ingedrukt om de vliegtuigmodus uit te schakelen; zodra er verbinding is met het internet zal de Stream automatisch zoeken naar updates. Als gemeld wordt dat er een update beschikbaar is druk dan op de bevestigtoets om het downloaden te starten of een willekeurige toets om het downloaden te annuleren. De tijd die nodig is voor het downloaden wordt bepaald door de snelheid van de verbinding met het internet. Zodra de download is voltooid zal de Stream vragen om bevestiging om met het installeren te beginnen. Druk op de bevestigtoets om het

updaten te starten of een willekeurige toets om te annuleren. Het updaten zal ongeveer vijf minuten duren en gedurende die tijd geeft de Stream regelmatig een melding over de voortgang van het updaten, uitgedrukt in procenten. Als de update is voltooid zal de Stream het versienummer van de update noemen en zich vervolgens uitschakelen. Verbreek de verbinding met het lichtnet pas nadat de Stream zich heeft uitgeschakeld.

Het is ook mogelijk met hulp van de computer de nieuwe software te downloaden van de website van Humanware. Kopieer het gedownloade bestand naar de hoofdmap van een SDkaart. Sluit de Stream met de meegeleverde adapter aan op het lichtnet, plaats de SD-kaart in de Stream en schakel het apparaat in; even later zal het updaten beginnen. Het updaten zal ongeveer vijf minuten duren en gedurende die tijd geeft de Stream regelmatig een melding over de voortgang van het updaten, uitgedrukt in procenten. Als de update is voltooid meldt Stream het versienummer en schakelt zichzelf uit. Verbreek de verbinding met het lichtnet pas nadat de Stream zich heeft uitgeschakeld. Het gedownloade updatebestand zal de eerstvolgende keer dat de Stream wordt aangezet automatisch van de SD-kaart worden verwijderd. In het geval dat er meer apparaten met hetzelfde bestand moeten worden bijgewerkt verdient het aanbeveling de SD-kaart uit de Stream te nemen, zodra het apparaat zich heeft uitgeschakeld. Het is niet mogelijk te updaten van een USB-stick, aangezien de USB-aansluiting tijdens het updaten wordt gebruikt door de netadapter.

Nb: een update werkt ook de door Humanware meegeleverde lijsten bij van voorgestelde podcasts en internetradiozenders.

# <span id="page-62-0"></span>**11. Technische specificaties**

Technische specificaties van de Victor Stream: 114 x 62 x 18 mm (4,5 x 2,4 x 0,7 inches)

- Gewicht: 110 gram (3,9 ounces)
- 3,5 mm stereo hoofdtelefoon/headset jack Headset kan zijn uitgerust met een mono-microfoon
- Interne rondom gevoelige microfoon
- Interne luidspreker 700 mw
- Batterij: Lithium-Ion, 3,7v, nominaal 2500 ma per uur
- Oplaadtijd van de batterij: 3 uur, mits gebruik wordt gemaakt van de meegeleverde USB-C kabel (Bij gebruik van andere adapters, kabels of het laden via de computer zal het opladen langer duren)
- Afspeeltijd op een volledig opgeladen batterij: tot 15 uur continu afspelen van DAISY- of NISO-boeken bij gebruik van hoofdtelefoon of headset en zonder dat de Stream is verbonden met wi-fi (Gebruiksduur kan variëren afhankelijk van de inhoud van het boek en de gebruikte afspeelinstellingen)
- Netadapter: switching type AC/cc, input 100-240 V, 50-60Hz, output type A
- USB-connector, 5 V, DC, 1,5 A
- Werkt bij temperaturen tussen 5 en 45 graden Celsius
- Temperatuur tijdens opladen van de batterij: 10 tot 45 graden Celsius
- Temperatuur tijdens opslag en transport: -20 tot 45 graden Celsius
- Toegestane vochtigheidsgraad tijdens functioneren: 5% tot 95% (Non-condensing)
- Toegestane vochtigheidsgraad tijdens opslag en transport: 5% tot 95% (Non-condensing)
- USB-C OTG compliant interface
- SD (Secure digital) kaartslot, ondersteunt SD, SDHC en SDXC kaarten
- Ondersteunde boektypen: DAISY 2/2.02, NISO Z39.86 2002/2006, unprotected EPUB 2, LGK
- DRM: 2002 PDTB1 (so-called I.P.P.) and 2006 PDTB2
- Ondersteunde audioformaten: AAC (.mp4, .m4a, .m4v), AMR-WB+ (.3gp), Flac, MPEG2, MP3, OGG Vorbis (.ogg), Opus , Speex (.spx), Wav P.C.M.
- Ondersteunde teksttypen: bra, brf (incl. bopf), docx, fb2, html, lkf, pdf, rtf, txt, xml.
- Text-to-Speech: Acapela
- Opnemen: Mono: MP3 16-bit met een sampling rate van 44,100Hz met een bit rate van 32, 64 of 96 kbps, PCM 16-bit met een sampling rate van 44.100Hz en FLAC. Stereo: MP3 16-bit at a sampling rate van 44,100Hz met een bit rate van 128, 192 of 320 kbps, PCM 16-bit met een sampling rate van 44.100Hz en FLAC.
- Wi-Fi: IEEE 802.11a/b/g/n/ac werkzaam in 2.4GHz en 5GHz banden

# <span id="page-63-0"></span>**12. Voorzorgmaatregelen**

### <span id="page-63-1"></span>*12.1 Contra-indicaties*

er zijn geen beperkende aanwijzingen verbonden aan het gebruik van dit apparaat.

### <span id="page-63-2"></span>*12.2 Waarschuwingen*

- Gebruik nooit huishoudschoonmaakmiddelen om de Stream te reinigen.
- Gebruik nooit schoonmaakproducten die Ethyl Alcohol, Ethyl Acid, Ammonia, Acetone, or Methyl Chloride bevatten.
- Elk ernstig ongeluk, waarbij de Stream betrokken is dient te worden gemeld aan Humanware en aan de staat, waarbinnen de gebruiker woonachtig is.
- Gebruik geen oordopjes of hoofdtelefoon in combinatie met de Stream tijdens het lopen op straat.

### <span id="page-63-3"></span>*12.3 Zorg en onderhoud*

- Teneinde de Stream schoon te houden wordt aangeraden hem op gezette tijden af te nemen met een zachte, vochtige doek. Wring de doek goed uit om aanwezig vocht te verwijderen, alvorens de Stream af te nemen. Gebruik alleen warm water, geen schoonmaakmiddelen. Het product mag niet worden behandeld met desinfecteermidelen.

### <span id="page-63-4"></span>*12.4 Opslag en transport*

Het product mag niet worden gebogen of of uit elkaar genomen voor opslag of transport. Het product kan worden meegenomen en gebruikt als een elektronisch apparaat in een auto of vliegtuig. Speciale voorzorgsmaatregelen zijn niet nodig.

### <span id="page-64-0"></span>*12.5 Aanvullende informatie*

Als het apparaat lang aan de zon wordt blootgesteld zal de oppervlaktetemperatuur oplopen. Het product heeft emissie- en elektromagnetische tests ondergaan en zal geen interferentie op andere apparaten hebben of door andere apparaten worden gestoord. Het product voldoet aan de V-2 norm voor ontbranding. Het product is ontworpen voor een gebruiksduur van meer dan vijf jaar, de batterij voor een gebruiksduur van 3 jaar.

### <span id="page-64-1"></span>*12.6 Gemeten uitgansvolume*

Het maximale uitgangsvolume bij gebruik van hoofdtelefoon is beperkt tot EN5032. Het maximale uitgangsvolume van de luidspreker is 92 DBA op een afstand van 1 meter.

### <span id="page-64-2"></span>*12.7 Service-informatie*

Op dit apparaat is geen onderhoud, nadere afstemming of preventief onderzoek nodig. Neem contact op met uw leverancier in geval van reparatie of vragen over het gebruik van de speler. Onderhoud behoort alleen gedaan te worden door Humanware of haar geautoriseerde dealers.

### <span id="page-64-3"></span>*12.8 Gevoeligheid voor interferentie*

Als de Stream wordt blootgesteld aan een sterke radioveldsterkte, een elektrostatische ontlading of tijdelijke elektrische storing zou het geluidsniveau kunnen worden beïnvloed.

#### Waarschuwing met betrekking tot FCC

Dit apparaat voldoet aan de eisen in deel 15 van de FCC Rules. de werking van dit apparaat is ondergeschikt aan de volgende twee omstandigheden: 1. dit apparaat mag geen schadelijke interferentie veroorzaken en 2. dit apparaat moet elke interferentie kunnen ontvangen inclusief interferentie die ongewenste werking van het apparaat veroorzaakt. Wijzigingen of modificaties, niet uitdrukkelijk goedgekeurd door de bevoegde instantie kan ertoe leiden dat de gebruiker zijn recht het apparaat te gebruiken verliest.

Nb: dit apparaat is getest en bleek te voldoen aan de eisen van een klasse B digitaal apparaat, voortvloeiend uit deel 15 van de FCC regels. Deze eisen zijn ontwikkeld om een redelijke bescherming te bieden tegen schadelijke interferentie van apparatuur in de woonomgeving. Dit apparaat genereert en gebruikt radiofrequenties en kan, indien niet gebruikt overeenkomstig de instructies voor installatie en gebruik, een radiosignaal uitstralen dat schadelijke interferentie zou kunnen veroorzaken op radiocommunicatie. Er is echter geen garantie dat er geen interferentie zou kunnen plaatsvinden in bepaalde installaties. Indien dit apparaat schadelijke interferentie veroorzaakt op radio- of televisieontvangst, hetgeen kan worden bepaald door het apparaat uit- en weer aan te zetten, dan wordt de gebruiker aangeraden één van de volgende maatregelen te nemen om de interferentie tegen te gaan:

- Richt de antenne of verplaats de antenne (Met andere woorden: geef het apparaat een andere plaats)
- Vergroot de afstand tussen het apparaat en de ontvanger
- Sluit het apparaat aan op een ander stopcontact of op een andere groep dan degene, waarop de ontvanger is aangesloten.
- Raadpleeg de dealer of een ervaren radio-/tv-technicus.

### <span id="page-65-0"></span>*12.9 Waarschuwing in verband met het geluidsvolume*

Voorkom mogelijke schade en luister niet te lang op een hoog geluidsvolume. Wees buitengewoon voorzichtig met het luisteren naar het apparaat, wanneer dit dichtbij het oor wordt gehouden tijdens het afspelen.

### <span id="page-65-1"></span>*12.10 Veiligheidsmaatregelen ten behoeve van de batterij*

Tijdens het opladen wordt de batterij warm. Laadt hem dus niet op in de buurt van een warmtebron. De batterij zal niet opladen als de interne temperatuur te hoog is. Gebruik alleen de meegeleverde adapter en kabel om de batterij van de Stream op te laden. Als de batterij geheel is ontladen en gedurende lange tijd niet is gebruikt, dan kan het tenminste vijf minuten duren totdat de Stream bij het aanzetten reageert en met het opladen begint;. Zorg ervoor dat het apparaat niet is bedolven onder andere zaken of in een tas zit tijdens het opladen -0 er bestaat het risico van oververhitting, brand of zelfs explosie, als de batterij aanvuur wordt blootgesteld, wordt verhit of ondergedompeld wordt voor een lange tijd, of de polen worden kortgesloten. Haal het apparaat niet uit elkaar of wijzig het niet. Stel het apparaat niet bloot aan stoten of vallen. Bewerk het apparaat niet met scherpe of stompe objecten. In het geval dat de batterij lekt, was de huid dan met schoon water en zoek medische hulp, teneinde verwondingen te voorkomen. In het geval dat de batterij lekt en de vloeistof komt in aanraking met de ogen, wrijf dan niet maar spoel met fris schoon water en zoek onmiddellijk medische hulp.

### <span id="page-65-2"></span>*12.11 Wat te doen aan het eind van de gebruiksduur van de Stream*

Aan het eind van de levensduur van het apparaat zal het moeten worden afgevoerd in overeenstemming met de door de plaatselijke overheid opgelegde voorschriften. Dit apparaat bevat geen gevaarlijke materialen. Retourneer het apparaat naar Humware of handel overeenkomstig de gebruikelijke regels in uw regio.

# <span id="page-65-3"></span>**13. Contactgegevens Humanware**

1800, Jean-Berchmans-Michaud street

Drummondville, Quebec

Canada J2C 7G7

Telefoon: 001 819 471-4818

Fax: 001 819 471-4828

E-mail: [support@humanware.com](mailto:support@humanware.com)

Website: [www.humanware.com](http://www.humanware.com/)

# <span id="page-66-0"></span>**14. End User License Agreement**

De inhoud van deze pagina is om juridische redenen onvertaald gelaten.

By using this product (Victor Reader Stream) you agree to the following minimum terms.

- 1. License Grant. HumanWare grants to End User a non-exclusive, non-transferable right and license to use the Software on this product.
- 2. Ownership of Software. End User acknowledges that HumanWare retain all right, title and interest in and to the original, and any copies, of software which is incorporated into this product. End User agrees not to: modify, port, translate, decompile, disassemble, reverse engineer, or make public in any way the software of this Product.

This product includes software developed by the OpenSSL Project for use in the OpenSSL Toolkit [\(http://www.openssl.org/\)](http://www.openssl.org/).

This product uses libraries from the ffmpeg project under the lgplv2.1.

# <span id="page-67-0"></span>**15. Appendix 1 - Manufacturer Warranty**

De inhoud van deze paragraaf is om juridische redenen onvertaald gelaten.

This device is a high-quality product, built and packaged with care. All units and components are guaranteed against any operational defects as follows:

US and Canada: One (1) year Continental Europe and UK: Two (2) years Australia and New Zealand: One (1) year Other countries: One (1) year

Warranty covers all parts (except battery) and labor. If any defect should occur, please contact your local distributor or the manufacturer technical assistance line.

Note: Warranty terms may periodically change, please consult our website for the latest information.

Conditions and Limitations:

No replacement or repair covered by the warranty will be carried out unless the unit is accompanied by a copy of the original bill of purchase. Please retain your original. If the unit has to be returned, please use the original packaging. This warranty applies to all cases where the damage is not a result of improper use, mistreatment, negligence or acts of God.